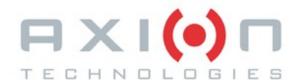

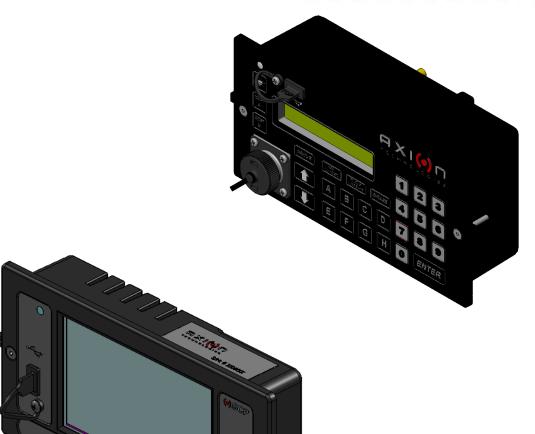

# ELECTRONIC DESTINATION SIGN SYSTEMS - SERIES 40

## **USER MANUAL**

Axion Ref. No.3042145 ( Revision A )

Passenger Information System for Mass Transit Applications Système d'information aux passagers pour le transport en commun

### **Electronic Destination Sign Systems - Series 40**

## **USER MANUAL**

Axion Ref. No.3042145 ( Revision A )

2014

The information provided in this document may be modified without prior notice. No part of this manual may be reproduced or transmitted for any purpose by any electronic or mechanical means, without a written authorization from:

© 2014 Axion Technologies Ltd. 151, rue du Parc-de-l'Innovation La Pocatière, Québec, Canada, GOR 1Z0 Phone: 418 856-1454 www.axiontech.ca

Technical Publications and Training Department All rights reserved

PRINTED IN CANADA

#### List of revisions

| REVISION | DATE       | DESCRIPTION OF CHANGES             |  |
|----------|------------|------------------------------------|--|
|          | 07/03/2013 | Original                           |  |
| Α        | 201-07-15  | General update to include the OSCP |  |

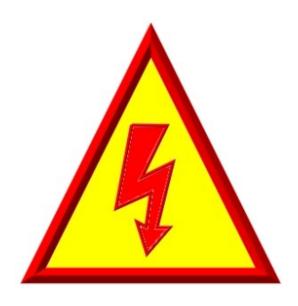

## FOR THOSE WHO PLAY WITH LIVE WIRES...

REASONABLE PRECAUTION HAS BEEN OBSERVED IN DESIGN TO SAFEGUARD OPERATING PERSONNEL

POWER MUST BE SWITCHED OFF PRIOR TO SERVICING EQUIPMENT

**AND** 

GREAT CARE MUST BE TAKEN WHEN MAKING ADJUSTMENTS...

SWITCH OFF... PLAY SAFE !!!

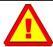

#### Caution!

Skilled and authorized personnel only must perform maintenance and repairs. The nature of these repairs shall not exceed that which is described within this manual. The manufacturer must perform any repair not identified in this manual. Failure to respect these rules automatically voids the warranty.

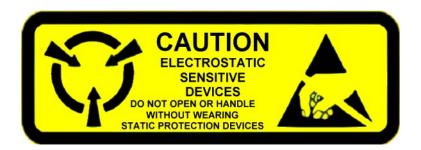

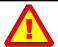

## Caution! (Static Electricity)

Your Destination Signs contain CMOS electronic components that are highly sensitive to static electricity. To avoid damage, follow these simple rules:

- 1. Do not hold system components by their connector units.
- 2. Wear wriststrap grounded to the vehicle frame.
- 3. Do not work near plastic, vinyl or non-conducting Styrofoam<sup>®</sup>. These materials tend to create static electricity.

### **TABLE OF CONTENTS**

| SECTION | <u>N 1</u>                                                           |                                        |
|---------|----------------------------------------------------------------------|----------------------------------------|
| 1.      | NTRODUCTION                                                          |                                        |
|         | .1. GENERAL                                                          |                                        |
|         | .2. FEATURES                                                         |                                        |
|         | 1.2.1. CONTROL CONSOLE / OSCP                                        |                                        |
|         | 1.2.2.1. THE 8.5-INCH CHARACTER SIGN                                 |                                        |
|         | 1.2.2.2. THE 8-INCH CHARACTER SIGN                                   |                                        |
|         | 1.2.2.3. THE 6-INCH CHARACTER SIGN                                   |                                        |
|         | 1.2.2.4. THE 4.5-INCH CHARACTER SIGN                                 |                                        |
|         | 1.2.2.5. THE 3.2-INCH CHARACTER SIGN                                 |                                        |
|         | .3. DATABASE TRANSFER                                                |                                        |
|         | 1.3.1. DATA TRANSIT SOFTWARE                                         |                                        |
|         | 1.3.2. TRANSFER UNIT (TU)                                            |                                        |
|         | .5. "YIELD" SIGNAL                                                   |                                        |
|         |                                                                      |                                        |
| SECTION |                                                                      |                                        |
| 2.      | NSTALLATION                                                          |                                        |
|         | 2.1. MECHANICAL INSTALLATION                                         |                                        |
|         | 2.1.1. CONTROL CONSOLE / OSCP INSTALLATION                           |                                        |
|         | 2.1.2. INTERIOR SIGNS INSTALLATION                                   | ······································ |
|         | 2.1.4. DISTRESS SIGNAL SWITCH INSTALLATION                           |                                        |
|         | 2.1.5. YIELD SWITCH INSTALLATION                                     |                                        |
|         | 2.2. ELECTRICAL INTERCONNECTION                                      | 7                                      |
|         | 2.2.1. MAIN POWER CABLE                                              |                                        |
|         | 2.2.1.1. BATT+ WIRE                                                  |                                        |
|         | 2.2.1.2. GND WIRE                                                    |                                        |
|         | 2.2.1.3. IGN WIRE                                                    |                                        |
|         | 2.2.2. CONTROL CONSOLE POWER CABLE                                   |                                        |
|         | 2.2.3. OSCP POWER CABLE                                              |                                        |
|         | 2.2.4. OSCP COMMUNICATION CABLE                                      | 14                                     |
|         | 2.2.5. THE 802.11 b/g Wi-Fi MODULE ANTENNA CABLE FOR CONTROL CONSOLE | 1                                      |
|         | 2.2.6. THE 802.11 b/g/n Wi-Fi MODULE ANTENNA CABLE FOR OSCP          | 15                                     |
|         | 2.2.7. CURB SIDE SIGN POWER CABLE                                    |                                        |
|         | 2.2.8. ROUTE SIDE SIGN POWER CABLE                                   |                                        |
|         | 2.2.10. KEY NUMBER SIGN POWER CABLE                                  |                                        |
|         | 2.3. INSTALLATION FINAL CHECKS                                       |                                        |
|         | 2.4. CONTROL CONSOLE POST-INSTALLATION FUNCTIONALITY TEST            | 19                                     |
|         | 2.4.1. STEP 1 : EDSS STARTUP                                         | 19                                     |
|         | 2.4.2. STEP 2: CONTROL CONSOLE CONFIGURATION                         | 20                                     |
|         | 2.4.3. STEP 3: DISTRESS (EMERGENCY) SWITCH TEST (IF INSTALLED)       | 20                                     |
|         | 2.4.4. STEP 4: YIELD SWITCH TEST (IF INSTALLED)                      |                                        |
|         | 2.4.5. STEP 5: OFF DELAY FUNCTIONALITY TEST                          | )کک<br>اک                              |
|         | 2.4.0. STEP 0. PHOTOSENSOR LIGHT INTENSITY CONTROL                   |                                        |
|         | 2.5.1. STEP 1: SIGNS SYSTEM STARTUP                                  | 2                                      |
|         | 2.5.2. STEP 2: DISTRESS (EMERGENCY) SWITCH TEST (IF INSTALLED)       | 22                                     |
|         | 2.5.3. STEP 3: YIELD SWITCH TEST (IF INSTALLED)                      | 22                                     |
|         | 2.5.4. STEP 4: PHOTOSENSOR LIGHT INTENSITY CONTROL                   | 22                                     |
|         | 2.5.5. STEP 5: OFF DELAY FUNCTIONALITY TEST                          | 22                                     |
| SECTION | <u>N 3</u>                                                           |                                        |
| 3.      | MAINTENANCE                                                          | 24                                     |
|         | 3.1. TEST EQUIPMENT                                                  |                                        |

|              | 3.2.1.<br>3.2.2. | CLEANINGFUSE REPLACEMENT                                         |    |
|--------------|------------------|------------------------------------------------------------------|----|
| SECTION      | ON 4             |                                                                  |    |
|              |                  | RATION                                                           | 27 |
| ٦.           |                  | TROL UNITS                                                       |    |
|              |                  | USE OF THE CONTROL CONSOLE                                       |    |
|              |                  | .1.1. INTRODUCTION TO THE USER INTERFACE                         |    |
|              | 4.1              | .1.2. STARTUP OF THE CONTROL CONSOLE                             |    |
|              | 4.1              | .1.3. ENTERING A ROUTE                                           | 29 |
|              | 4.1              | .1.4. ENTERING A PUBLIC MESSAGE                                  |    |
|              | 4.1              | .1.5. ENTERING TEXT FOR KEY NUMBER SIGN                          | 31 |
|              |                  | .1.6. PROGRAM AND RECALL ROUTE USING THE DEST A AND DEST B       |    |
|              | KE               | YBUTTONS                                                         | 32 |
|              |                  | .1.7. USING THE BACKLIGHT KEYBUTTON                              |    |
|              |                  | .1.8. USING THE ERASE KEYBUTTON                                  |    |
|              |                  | .1.9. USING THE FUNCTIONS AVAILABLE THROUGH THE MENUS KEYBUTTON. |    |
|              |                  | ERROR CODE INTERPRETATION FOR MENU 13                            |    |
|              |                  | .2.1. COMMUNICATION ERROR ("E" SYMBOL)                           |    |
|              |                  | .2.2. LINE OF PRODUCTS ERROR ("G" SYMBOL)                        | 40 |
|              |                  | .2.3. IDENTITY ERROR ("I" SYMBOL)                                | 41 |
|              |                  | .2.4. DATABASE INCOMPATIBILITY ERROR ("D" SYMBOL)                | 41 |
|              |                  | .2.5. PHOTOSENSOR ERROR ("P" SYMBOL)                             | 42 |
|              |                  | .2.6. OPERATING FREQUENCY ERROR ("C" SYMBOL)                     | 42 |
|              |                  | .2.7. ERROR PRIORITY                                             |    |
|              |                  | DATABASE TRANSFER                                                |    |
|              |                  | .3.1. PTU TRANSFER                                               |    |
|              |                  | .3.2. USB TRANSFER                                               |    |
|              |                  | .3.3. WIRELESS (WI-FI) TRANSFER                                  |    |
|              |                  | .3.4. DATABASE TRANSFER STATUS                                   |    |
|              |                  | RATOR'S SYSTEM CONTROL PANEL (OSCP)                              | 47 |
| SECTI        | -                |                                                                  |    |
| 5.           |                  | SHOOTING                                                         |    |
|              | 5.1. FAUL        | T FINDING                                                        |    |
|              | 5.1.1.           | POWER SUPPLY PROBLEMS                                            |    |
|              | 5.1.2.           | CONSOLE UNIT PROBLEMS                                            |    |
|              | 5.1.3.           |                                                                  |    |
|              |                  | RPRETATION OF ERROR MESSAGES DISPLAYED ON CONTROL CONSOLE LCD    |    |
|              |                  | COMMUNICATION ERROR MESSAGE                                      |    |
|              | 5.2.2.           | LINE OF PRODUCTS ERROR MESSAGE                                   | _  |
|              | 5.2.3.           | SIGN IDENTITY ERROR MESSAGE                                      |    |
|              | 5.2.4.           | SIGN DATABASE ERROR MESSAGE                                      |    |
|              | 5.2.5.           | PHOTOSENSOR ERROR MESSAGE                                        |    |
|              | 5.2.6.           | SIGN OPERATING FREQUENCY ERROR MESSAGE                           |    |
|              | 5.2.7.           |                                                                  |    |
|              | 5.2.8.           |                                                                  |    |
|              |                  | RPRETATION OF ERROR MESSAGES DISPLAYED ON OSCP                   |    |
|              | 5.3.1.           | COMMUNICATION ERROR MESSAGE                                      |    |
|              | 5.3.2.           | SIGN IDENTITY ERROR MESSAGE                                      |    |
|              | 5.3.3.           | SIGN DATABASE ERROR MESSAGE                                      |    |
|              | 5.3.4.           | PHOTOSENSOR ERROR MESSAGE                                        |    |
|              | 5.3.5.           |                                                                  |    |
|              |                  | S LEDs DEFINITION                                                |    |
|              | 5.4.1.           |                                                                  |    |
|              | 5.4.2.           |                                                                  |    |
|              | 5.4.3.           |                                                                  |    |
|              | 5.4.4.           | LED-DRVR-PS BOARD LEDs                                           | 00 |
| <u>SECTI</u> |                  |                                                                  |    |
| 6.           |                  | S                                                                |    |
|              |                  | RCONNECTION DIAGRAM                                              |    |
|              | 6.2. MAIN        | POWER CABLE                                                      | 63 |

| 6.3. CONTROL CONSOLE CABLE                                                 | 64 |
|----------------------------------------------------------------------------|----|
| 6.3.1. CABLE w/o INVERTER AND w/o J1708 AND RS-232 CONNECTION              | 64 |
| 6.3.2. CABLE WITH INVERTER AND YIELD                                       |    |
| 6.3.3. CABLE WITH INVERTER AND YIELD AND WITH J1708 AND RS-232 CONNECTION. | 66 |
| 6.4. OSCP CABLE                                                            | 67 |
| 6.4.1. POWER CABLE                                                         |    |
| 6.4.2. POWER CABLE WITH INVERTER AND RS-232 COMMUNICATION                  |    |
| 6.4.3. COMMUNICATION CABLE WITH J1708 AND RS-232                           | 69 |
| 6.5. CURB/ROUTE SIDE SIGN CABLE                                            | 70 |
| 6.6. EXTERIOR REAR NUMBER SIGN CABLE                                       | 71 |
| 6.7. KEY NUMBER SIGN CABLE                                                 |    |
| 6.8. CONTROL CONSOLE AND OSCP CUTOUT SIZE                                  | 73 |
| 6.9. OUTSIDE REAR SIGN CUTOUT SIZE                                         | 73 |
| SECTION 7                                                                  |    |
| 7. REFERENCE TABLES                                                        | 75 |
| 7.1. SIGN IDENTIFICATION CODES                                             |    |
| 7.2. EDSS FUSE TABLE                                                       | 76 |

### **LIST OF FIGURES**

| FIGURE 1: SYSTEM COMPONENTS INTERCONNECTION AND LOCATION              | 8  |
|-----------------------------------------------------------------------|----|
| FIGURE 2: MAIN POWER CABLE CONNECTION                                 | 9  |
| FIGURE 3: CONTROL CONSOLE CABLE CONNECTION                            | 10 |
| FIGURE 4: DISTRESS SWITCH CONNECTION                                  | 11 |
| FIGURE 5: YIELD SWITCH CONNECTION                                     | 11 |
| FIGURE 6: OSCP POWER CABLE CONNECTION                                 | 12 |
| FIGURE 7: DISTRESS SWITCH CONNECTION                                  | 12 |
| FIGURE 8: YIELD SWITCH CONNECTION                                     |    |
| FIGURE 9: OSCP COMMUNICATION CABLE CONNECTION                         | 14 |
| FIGURE 10: CONTROL CONSOLE: WI-FI MODULE - ANTENNA CABLE CONNECTION   | 15 |
| FIGURE 11: OSCP: WI-FI MODULE - ANTENNA CABLE CONNECTION              | 15 |
| FIGURE 12: CURB SIDE SIGN CABLE CONNECTION                            | 16 |
| FIGURE 13: ROUTE SIDE SIGN CABLE CONNECTION                           | 17 |
| FIGURE 14: REAR SIGN CABLE CONNECTION                                 | 18 |
| FIGURE 15: KEY NUMBER SIGN CABLE CONNECTION                           | 19 |
| FIGURE 16: OSCP STARTUP                                               | 21 |
| FIGURE 17: MESSAGE MANAGEMENT                                         | 21 |
| FIGURE 18: FUSE DEFINITION                                            | 25 |
| FIGURE 19: KEYPAD DEFINITION                                          | 27 |
| FIGURE 20: EXAMPLE OF NETWORK CONFIGURATION                           | 28 |
| FIGURE 21: ENTERING A ROUTE (EXAMPLE)                                 | 29 |
| FIGURE 22: ROUTE DISPLAY ON THE LCD (EXAMPLE)                         | 29 |
| FIGURE 23: ENTERING A PUBLIC MESSAGE (EXAMPLE)                        | 30 |
| FIGURE 24: DISPLAYING A PA ON THE LCD (EXAMPLE                        | 31 |
| FIGURE 25: ENTERING TEXT FOR KEY NUMBER SIGN (EXAMPLE)                | 31 |
| FIGURE 26: DISPLAYING KEY NUMBER ON THE LCD (EXAMPLE)                 | 32 |
| FIGURE 27: ENTERING THE MENUS PASSWORD                                |    |
| FIGURE 28: LINK ERROR                                                 | 40 |
| FIGURE 29: LINE OF PRODUCTS ERROR                                     | 40 |
| FIGURE 30: IDENTITY ERROR                                             | 41 |
| FIGURE 31: DATABASE INCOMPATIBILITY ERROR                             | 41 |
| FIGURE 32: PHOTOSENSOR ERROR                                          | 42 |
| FIGURE 33: OPERATING FREQUENCY ERROR                                  | 42 |
| FIGURE 34: PTU TRANSFER                                               | 43 |
| FIGURE 35: PROGRAMMING USING THE PTU PROCEDURE                        | 44 |
| FIGURE 36: PROGRAMMING USING THE UNIVERSAL SERIAL BUS (USB) PROCEDURE | 44 |
| FIGURE 37: PROGRAMMING USING THE WIRELESS FIDELITY PROCEDURE          | 45 |
| FIGURE 38: CONTROL CONSOLE LED                                        | 58 |
| FIGURE 39: OSCP LED                                                   | 58 |
| FIGURE 40: LED-DRVR-PS-CPU BOARD LEDS                                 | 59 |
| FIGURE 41: LED-DRVR-PS BOARD LEDS                                     | 60 |
| FIGURE 42: ELECTRICAL INTERCONNECTION                                 | 62 |
| FIGURE 43: MAIN POWER CABLE                                           | 63 |

| FIGURE 44: CABLE W/O INVERTER AND W/O J1708 AND RS-232 CONNECTION             | 64 |
|-------------------------------------------------------------------------------|----|
| FIGURE 45: CABLE WITH INVERTER AND YIELD                                      | 65 |
| FIGURE 46: CABLE WITH INVERTER AND YIELD AND WITH J1708 AND RS-232 CONNECTION | 66 |
| FIGURE 47: OSCP POWER CABLE                                                   | 67 |
| FIGURE 48: OSCP POWER CABLE (INVERTER & RS-232)                               | 68 |
| FIGURE 49: OSCP COMMUNICATION CABLE (J1708 & RS-232)                          | 69 |
| FIGURE 50: CURB/ROUTE SIDE SIGN CABLE                                         | 70 |
| FIGURE 51: EXTERIOR REAR SIGN CABLE                                           | 71 |
| FIGURE 52: KEY NUMBER SIGN CABLE                                              | 72 |

### **LIST OF TABLES**

| TABLE 1: DATABASE TRANSFER                  | 3   |
|---------------------------------------------|-----|
| TABLE 2: USER INTERFACE DEFINITION          | .27 |
| TABLE 3: CONTROL CONSOLE MENU DEFINITIONS   | .40 |
| TABLE 4: SIGN IDENTIFICATION CODE           | .75 |
| TABLE 5: FUSE VALUE ACCORDING TO SIGN MODEL | 76  |

# **SECTION 1**

#### 1. INTRODUCTION

#### 1.1. GENERAL

AXION TECHNOLOTIES Ltd., has developed a new generation of high-performance Electronic Destination Signs based on the technology of High Intensity Light Emitting Diodes (LED). Our Electronic Destination Sign Systems (EDSS) are designed to increase satisfaction of the public transit users and to meet the particular needs and requirements of the Transit Sector such as the ADA regulations.

#### 1.2. FEATURES

This section presents the features specific to each component of the EDSS.

#### 1.2.1. CONTROL CONSOLE / OSCP

Control unit of the sign network being the interface between the user and the EDSS. It lets the operator select the route number and other messages to display. It also ensures the integrity of the communication link between all components of the system. An error indicator appears on the LCD in the event of a communication or component failure. Various menus are used to configure the system and display some diagnostics.

#### 1.2.2. DESTINATION SIGN

The design concept of our destination signs gives you the opportunity for various configurations. They are generally used to display messages such as the route number and destination including public interest message, "yield" message and emergency messages in a fixed or multiline mode. You also have the possibility to add special effects to your display such as:

- Horizontal and vertical scrolling
- Freezing a part of the screen
- Flashing
- Reverse video
- Pictograms.

The 40 series includes five basic types of signs.

#### 1.2.2.1. The 8.5-inch Character Sign

The 8.5-inch character sign is the biggest, most versatile and most visible model of our line of products. It is used as a Front Sign on buses. It has multiple font sizes displayed in a proportional mode on one or several lines. It is generally used to display messages such as the route number and destination as well as public service announcements and emergency messages in a fixed or multiline mode. It can also display pictograms and has special effect capabilities such as reverse video, horizontal and vertical scrolling, flashing and more.

#### 1.2.2.2. The 8-inch Character Sign

The 8-inch character sign is used essentially as a Front Sign on buses. The features and functionality are identical to those of the 8.5-inch character sign. It has multiple font sizes displayed in a proportional mode on one or several lines. It is generally used to display

messages such as the route number and destination as well as public service announcements and emergency messages in a fixed or multiline mode. It can also display pictograms and has special effect capabilities such as reverse video, horizontal and vertical scrolling, flashing, etc.

#### 1.2.2.3. The 6-inch Character Sign

Smaller than the 8-inch character model, it is mainly used as a Rear Sign. However, it can be used as a Front Sign on vehicles with restricted space and as a Curb Side Sign. Just like the 8-inch character sign, it can display messages such as the route number and destination as well as public service announcements and emergency messages in a fixed or multiline mode. It can also display pictograms and has special effect capabilities such as reverse video, horizontal and vertical scrolling, flashing, etc.

#### 1.2.2.4. The 4.5-inch Character Sign

Generally used as a Curb Side, a Rear Sign and/or a Key Number Sign, it can display up to two lines of alphanumeric characters at a time. It has multiple font sizes displayed in a proportional mode. Just like the previous models, it has the same features and functionality.

#### 1.2.2.5. The 3.2-inch Character Sign

The smallest of our line of products, it is usually used as a Curb Side Sign. It displays one line of alphanumeric characters at a time. It also has multiple font sizes displayed in a proportional mode. Just like the biggest signs, the 3.2-inch character sign displays messages such as the route number and destination as well as public service announcements and emergency messages in a fixed or multiline mode. It can also display pictograms and has special effect capabilities such as reverse video, horizontal and vertical scrolling, flashing and more.

#### 1.3. DATABASE TRANSFER

The database is programmed with a computer (IBM PC or compatible) using the "DataTransit" software developed and sold by AXION TECHNOLOGIES LTD. Each message is assigned a code the operator enters on the Control Unit for the related information to be displayed.

#### 1.3.1. DATA TRANSIT SOFTWARE

DataTransit is the software interface for the sign systems. It is used to manage the message database and prepare various messages to be displayed.

#### 1.3.2. TRANSFER UNIT (TU)

The transfer of the database from the computer to the Control Unit is performed using one of the following transfer methods:

| Method                       | Control Console | OSCP         |
|------------------------------|-----------------|--------------|
| Portable Transfer Unit (PTU) | X               |              |
| USB                          | X               | X            |
| Wi-Fi                        | 802.11 b/g      | 802.11 b/g/n |
| Ethernet                     |                 | X            |

Table 1: Database Transfer

#### 1.4. DISTRESS SIGNAL

The distress signal option is a valuable safety feature. The distress signal is activated using a switch usually installed near the bus driver and out of sight of the passengers. It is connected directly to the Control Unit a single-wire cable.

The operator simply has to activate the switch and all the Destination Signs of the system display the programmed distress message for example "HELP CALL 911". This prompts passers-by to call for help on behalf of the operator and allows emergency services to easily identify the vehicle needing assistance.

#### 1.5. "YIELD" SIGNAL

The YIELD option is a signal the operator can activate. This signal displays a message to the vehicles following the bus requesting to give way to the bus. The yield signal is activated using a switch usually located by the operator. It is connected directly to the Control Unit by a single-wire cable.

The operator simply has to activate the switch to display the "YIELD" message on the Rear sign for a configurable minimum delay or as long as the signal is activated.

# **SECTION 2**

#### 2. INSTALLATION

#### 2.1. MECHANICAL INSTALLATION

This section explains how to install the components of the sign system. *Failure to adhere to the proper installation procedures may translate into high repair costs due to breakage or failures and voids the warranty*. Only skilled technicians should install this system. All the precautions mentioned in this manual must be followed and all safety regulations of the vehicle OEM and/or your Transit Authority must be adhered to.

#### 2.1.1. CONTROL CONSOLE / OSCP INSTALLATION

The Control Unit is the interface between the operator and the EDSS. It must be positioned in a location easily accessible and readable without creating a nuisance for the operator. The Control Unit has been designed for recessed installation. It is necessary to cut a hole on a flat surface at the selected location (See Section 6.8). Follow all precautionary measures mentioned in this manual and adhere to all safety regulations of the vehicle OEM and/or your Transit Authority.

#### 2.1.2. INTERIOR SIGNS INSTALLATION

The signs must be installed as per the following recommendations depending on their location:

- The Front Destination Sign is located in the compartment above the operator cab and facing outside.
- The Curb Side Sign is located inside the vehicle, on the first curb side window (right side of the vehicle), facing outside, and adjacent to the door.
- The Route Side Sign is located inside the vehicle, on the first route side window (left side of the vehicle).
- The Key Number Sign is located on the dashboard of the vehicle, facing outside. It
  is positioned on the right side of the vehicle to do not interfere with the field of view of
  the bus driver.

No matter the sign, it needs to be positioned as close as possible to the compartment window (between 6 mm ( $\frac{1}{4}$ ") and 50 mm ( $\frac{2}{9}$ ") for optimum performance. It may be vertically positioned or inclined by 10° maximum towards the ground. It must remain accessible from inside of the vehicle for maintenance. When installing, ensure:

- That display messages are fully visible from outside of the vehicle.
- To use mounting brackets matching those recommended for installation on a specific type of vehicle.
- That power cables connected to signs are properly secured to prevent stress on connector pins.
- To follow all precautionary measures mentioned in this manual and to adhere to all safety regulations of the vehicle OEM and/or your Transit Authority.

#### 2.1.3. OUTSIDE REAR SIGN INSTALLATION

The Outside Rear Sign is mounted on the back panel of the vehicle. The sign must be recessed into the back panel (See Section 6.9). Simply cut a hole on a flat surface of the back panel to install it. When installing, ensure:

- To use mounting brackets matching those recommended for installation on a specific type of vehicle.
- That power cable connected to the rear sign is properly secured to prevent stress on connector pins.
- To follow all precautionary measures mentioned in this manual and to adhere to all safety regulations of the vehicle OEM and/or your Transit Authority.

#### 2.1.4. DISTRESS SIGNAL SWITCH INSTALLATION

The momentary switch used to activate the Distress Signal has to be installed near the bus driver and out of sight of the passengers. The type of switch and its final location are left to the manufacturer and/or the Transit Authority's preference.

#### 2.1.5. YIELD SWITCH INSTALLATION

The momentary switch used to activate the YIELD signal has to be installed near the bus driver. The type of switch and its final location are left to the manufacturer and/or the Transit Authority's preference.

#### 2.2. ELECTRICAL INTERCONNECTION

This section describes the procedure to interconnect all components of the EDSS. *Failure to adhere to this procedure may translate into major repair costs due to breakage or failures and voids the warranty*. Follow all the precautions mentioned in this manual and adhere to all safety regulations of the vehicle OEM and/or your Transit Authority.

#### NOTE

Ensure to *TURN OFF* the bus power supply prior to connecting or disconnecting components.

The power supply of the EDSS is 9-36 Vdc. Figure 1 is a simplified diagram offering a bird's eye view of the location of the system components on the vehicle.

Document No.: 3042145

User Manual (Revision A)

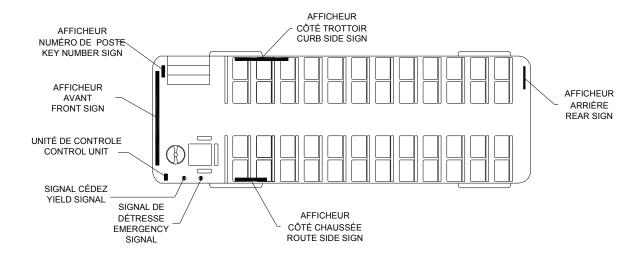

Figure 1: System Components Interconnection and Location

Figure 42: Electrical Interconnection in Section 6.1 shows a detailed view of the system components interconnection. It shows the types of connectors and cables used including a definition for each of the signals of these different cables.

The following paragraphs describe in detail each of the different cables used to interconnect system components.

Document No.: 3042145

#### 2.2.1. MAIN POWER CABLE

The main power cable is made up of three (3) or four (4) wires:

- BATT+
- GND
- IGN
- ACC (optional)

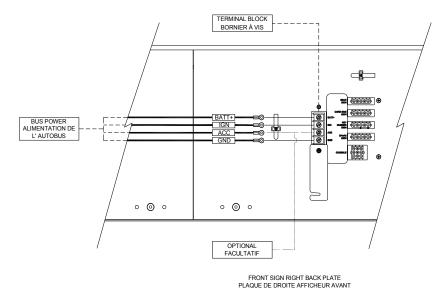

Figure 2: Main Power Cable Connection

#### NOTE

Main power cable is supplied by the bus manufacturer. This cable must meet the specifications in the following paragraphs.

#### 2.2.1.1. BATT+ Wire

The BATT+ wire is typically connected to the battery through a circuit breaker or fuse capable of withstanding the power requirements of your system configuration (see Table 5: Fuse Value According to Sign Model, Section 7.2) This power source is always live on the system. The BATT+ wire is connected to the power connector located on the Back Plate of the Front Destination Sign. The minimum rating of this wire is 12 AWG.

#### 2.2.1.2. GND Wire

The GND wire must be connected to the vehicle mass. The GND wire is connected to the power connector located on the Back Plate of the Front Destination Sign. The minimum rating of this wire is 12 AWG.

#### 2.2.1.3. IGN Wire

The IGN wire must be connected to a 9-36 Vdc source that is activated when the Master Coach Run Switch of the vehicle is turned on. The power signal is supplied by the Master Coach Run Switch in all of its positions except for "OFF" and commands the Control Unit to turn the EDSS on. The IGN wire is connected to the power connector located on the Back Plate of the Front Destination Sign. The minimum rating of this wire is 18 AWG.

#### 2.2.1.4. ACC Wire

The ACC wire is **optional**. When used, it must be connected to a 9-36 Vdc source activated by a device other than the Master Coach Run Switch of the vehicle. The supplied power signal commands the Control Unit to turn the EDSS on. The ACC wire is connected to the ACC screw of the terminal block located on the Back Plate of the Front Destination Sign using a #10 Ring Tongue terminal lug. The minimum rating of this wire is 18 AWG.

Document No.: 3042145

#### 2.2.2. CONTROL CONSOLE POWER CABLE

The Control Console power cable connects the Console to the sign junction and other bus communication networks, if required. Also, this cable can connect the Distress Signal switch to the Control Console. There are various types of the power cable. The figures in Section 6.3 CONTROL CONSOLE CABLE show the different types of cables that can be used.

The Control Console power cable connects as follows:

- Connect the Control Console extension cable (9-pin connector) to the CONSOLE connector (9-pin connector) located on the Back Plate of the Front Destination Sign. (See Figure 3)
- Connect the other end of the Control Console extension cable (12-pin connector) to the corresponding connector located on the Control Console. (See Figure 3).

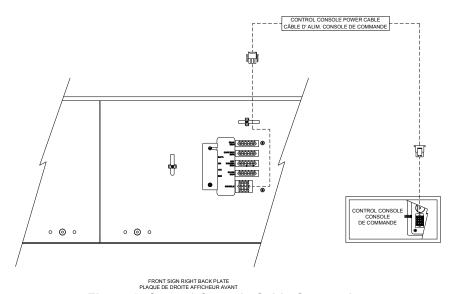

**Figure 3: Control Console Cable Connection** 

- Connect the distress signal switch wire to the bus distress switch. (See Figure 4).
  - If the Control Console power cable used is the one shown in Section 6.3.1, the power signal supplied by the distress switch must be a ground signal (GND).
  - If the Control Console power cable used is the one shown in Sections 6.3.2 and 6.3.3, the power signal supplied by the distress switch must be a 9-36 Vdc signal.
  - The distress switch is supplied and installed by the bus manufacturer.

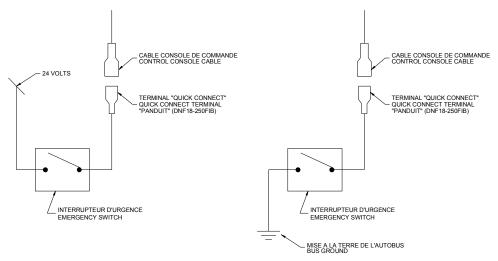

**Figure 4: Distress Switch Connection** 

- Connect the yield signal switch wire to the bus yield switch. (See Figure 10).
  - If the Control Console power cable used is the one shown in Section 6.3.1, the power signal supplied by the yield switch must be a ground signal (GND).
  - If the Control Console power cable used is the one shown in Sections 6.3.2 and 6.3.3, the power signal supplied by the yield switch must be a 9-36 Vdc signal.
  - The yield switch is supplied and installed by the bus manufacturer.

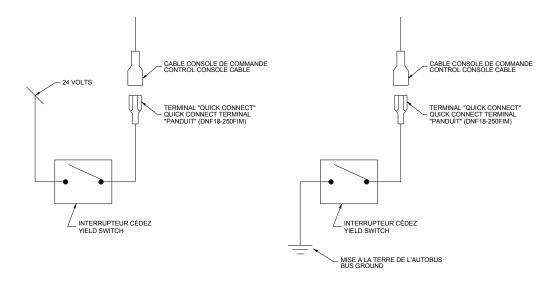

Figure 5: Yield Switch Connection

• If the cable used includes J1708-type connectors and/or RS-232-type connectors, contact the Customer Service of Axion Technologies Ltd., to get more information on how to connect these two connectors.

#### 2.2.3. OSCP POWER CABLE

The OSCP power cable connects the OSCP to the front sign junction. Also, this cable can connect the Distress Signal switch to the OSCP. There are various types of the power cable. The figures in Section 6.4 OSCP CABLE show the different types of cables that can be used.

The OSCP power cable connects as follows:

- Connect the OSCP extension cable (9-pin connector) to the **OSCP** connector (9-pin connector) located on the Back Plate of the Front Destination Sign. (See Figure 6)
- Connect the other end of the OSCP extension cable (D-sub 15-pin connector) to the corresponding connector located on the OSCP. (See Figure 6).

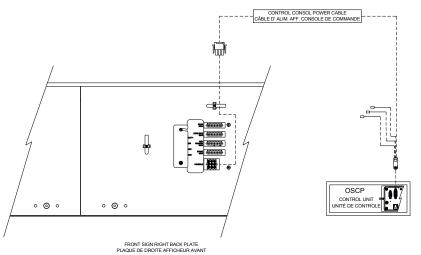

**Figure 6: OSCP Power Cable Connection** 

- Connect the distress signal switch wire to the bus distress switch. (See Figure 7).
  - If the OSCP Power cable used is the one shown in Section 6.4.2, the power signal supplied by the distress switch must be a ground signal (GND).
  - If the OSCP power cable used is the one shown in Sections 6.4.1, the power signal supplied by the distress switch must be a 9-36 Vdc signal.
  - The distress switch is supplied and installed by the bus manufacturer.

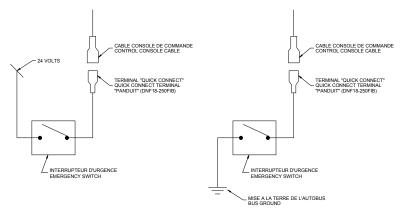

**Figure 7: Distress Switch Connection** 

- Connect the yield signal switch wire to the bus yield switch. (See Figure 8).
  - If the OSCP power cable used is the one shown in Sections 6.4.1, the power signal supplied by the distress switch must be a 9-36 Vdc signal.
  - The yield switch is supplied and installed by the bus manufacturer.

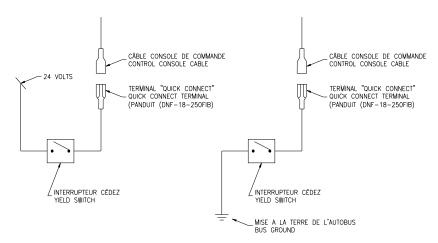

**Figure 8: Yield Switch Connection** 

• If the cable used includes J1708-type connectors and/or RS-232-type connectors, contact the Customer Service of Axion Technologies Ltd., to get more information on how to connect these two connectors.

#### 2.2.4. OSCP COMMUNICATION CABLE

The OSCP communication cable connects the OSCP to the other communication networks of the bus, if required. Figures in Section 6.4 OSCP CABLE show the different cable types that can be used.

The PCOS communication cable connects as follows:

- Conner the first end of the OSCP power cable (15-pin connector) to the OSCP OSCP2 connector. (See Figure 9)
- To connect to other communication networks, contact the Customer Service of Axion Technologies Ltd., to get more information on specific connections.

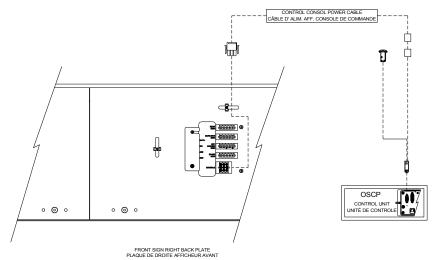

Figure 9: OSCP Communication Cable Connection

#### 2.2.5. THE 802.11 b/g Wi-Fi MODULE ANTENNA CABLE FOR CONTROL CONSOLE

If the control consoel has a 802.11 b/g Wi-Fi module, secure the antenna cable to the SMA-type antenna connector (SMA female) on the back plate of the console.

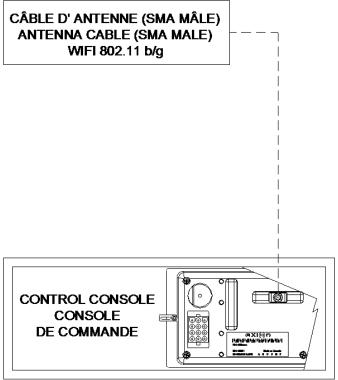

Figure 10: Control Console: Wi-Fi Module - Antenna Cable Connection

#### 2.2.6. THE 802.11 b/g/n Wi-Fi MODULE ANTENNA CABLE FOR OSCP

If the OSCP has a 802.11 b/g/n Wi-Fi module, secure the antenna cable to the SMA-type antenna connector (SMA female) on the back plate of the console. Torque must be between 1 and 1.2 Nm.

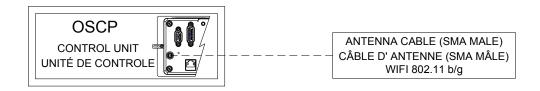

Figure 11: OSCP: Wi-Fi Module - Antenna Cable Connection

#### 2.2.7. CURB SIDE SIGN POWER CABLE

The Curb Side Sign power cable connects the sign to the Front Sign junction. The power cable connects as follows:

- Connect the power cable (5-pin connector) to the CURB SIDE SIGN connector (5-pin connector) located on the Back Plate of the Front Destination Sign. (See Figure 12)
- Connect power cable (4-pin connector) to the Curb Side Sign connector.

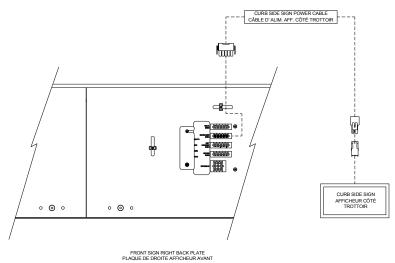

Figure 12: Curb Side Sign Cable Connection

#### 2.2.8. ROUTE SIDE SIGN POWER CABLE

The Route Side Sign power cable connects the sign to the Front Sign junction. The power cable connects as follows:

- Connect the power cable (5-pin connector) to the ROUTE SIDE SIGN connector (5-pin connector) located on the Back Plate of the Front Destination Sign (See Figure 13).
- Connect the power cable (4-pin connector) to the Route Side Sign connector.

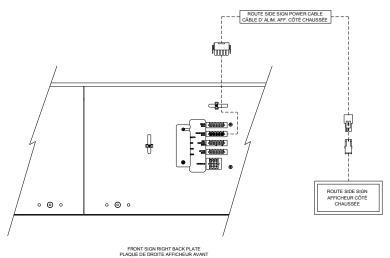

Figure 13: Route Side Sign Cable Connection

#### 2.2.9. REAR SIGN POWER CABLE

The Rear Sign power cable connects the sign to the Front Sign junction. The power cable connects as follows:

- Connect the power cable (5-pin connector) to the **REAR SIGN** connector (5-pin connector) located on the Back Plate of the Front Destination Sign (See Figure 14).
- Connect the power cable (4-pin connector) to the Rear Sign connector.

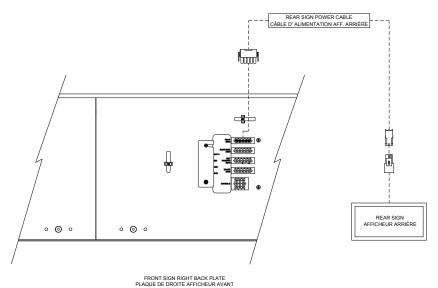

Figure 14: Rear Sign Cable Connection

#### 2.2.10. KEY NUMBER SIGN POWER CABLE

The Key Number Sign power cable connects the sign to the Front Sign junction. The power cable connects as follows:

- Connect the power cable (5-pin connector) to the **KEY NUMBER SIGN** connector (5-pin connector) located on the Back Plate of the Front Sign. (See Figure 15).
- Connect the power cable (4-pin connector) to the Key Number Sign connector.

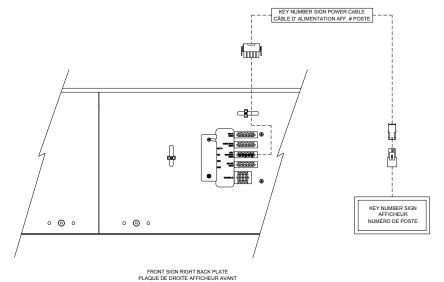

Figure 15: Key Number Sign Cable Connection

#### 2.3. INSTALLATION FINAL CHECKS

Ensure that all components of the EDSS are properly attached mechanically and well secured to the bus structure. They should not interfere with the other systems of the vehicle nor should they be damaged by them. Close all access panels when finished.

#### 2.4. CONTROL CONSOLE POST-INSTALLATION FUNCTIONALITY TEST

This section presents the information required to start up the EDSS and check functionality of each of its components fit with a control console.

#### 2.4.1. STEP 1: EDSS STARTUP

First, the Control Console displays the following information at startup:

**AXION** 

**OPTION NO: xxx** 

where "xxx" is the sign option number.

Second, the control Console displays the system configuration as follows:

FT: xx SD: xx RR: xx RS: xx KN: xx NS: xx

where "xx" is the ID of the signs configured in the Control Console. At the first startup, there is no sign configured. The Control Console displays the following text.

CONFIG. NOT DEFINED

PRESS ANY KEY

Press Enter. The Control Console verifies the config present on the bus prior to continuing. Finally, the Control Console starts the test mode and displays the following information:

0001

TEST MODE

The test mode allows the signs to display messages in sequence to ensure they properly operate. The message sequence is as follows:

- Lit and unlit squares display alternately.
- Lit and unlit lines display alternately (one lit line every four lines).
- Axion logo.
- Sign dimensions in terms of number of lines and columns.

#### 2.4.2. STEP 2: CONTROL CONSOLE CONFIGURATION

The configuration of the Control Console must correspond to that of the installed EDSS. Turn on the Control Console and verify that the LCD configuration corresponds to that of the system installed on the vehicle. Refer to Section 4.1.1.2 to find the configuration code interpretation. Entering Menu 09 of the Control Console (Section 4.1.1.9) also displays the configuration. If configurations do not match, you must reconfigure the network to make it functional (Section 4.1.1.9, Menu 1).

#### 2.4.3. STEP 3: DISTRESS (EMERGENCY) SWITCH TEST (IF INSTALLED)

Check correct functioning of the Emergency Switch (If installed). Turn on Emergency Switch and check that signs display the distress signal. Enter "00" on the Control Console keypad to deactivate the emergency mode.

#### 2.4.4. STEP 4: YIELD SWITCH TEST (IF INSTALLED)

Check correct functioning of the Yield Switch (If installed). Turn on momentarily Yield Switch and check that Rear sign displays the YIELD message for at least 12 seconds.

#### 2.4.5. STEP 5: OFF DELAY FUNCTIONALITY TEST

Check correct functioning of the OFF delay. The factory programmed value is one minute. Follow the following steps:

- Turn off the Master Run Switch of the bus.
- Wait for one minute to confirm that the EDSS turns off.

#### 2.4.6. STEP 6: PHOTOSENSOR LIGHT INTENSITY CONTROL

Enter Menu 15 of the Control Console (Section 4.1.1.9). Every sign displays a number corresponding to its current intensity level. Check correct functioning of the light intensity control by blocking or allowing light to the sensor. The Destination Sign decreases/increases light intensity accordingly. Otherwise, refer to Section 5.1.3 to find the cause.

#### 2.5. OSCP POST-INSTALLATION FUNCTIONALITY TEST

This section presents the steps to validate the proper operation of the EDSS fit with the OSCP. The following paragraphs present the steps to follow.

#### 2.5.1. STEP 1: SIGNS SYSTEM STARTUP

This section presents the steps to validate the proper operation of the signs system fit with the OSCP. Following paragraphs present the detailed steps.

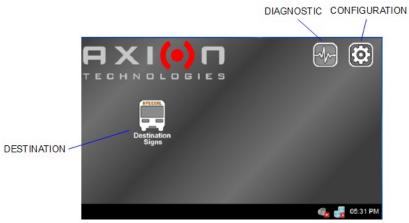

Figure 16: OSCP Startup

The following window automatically displays:

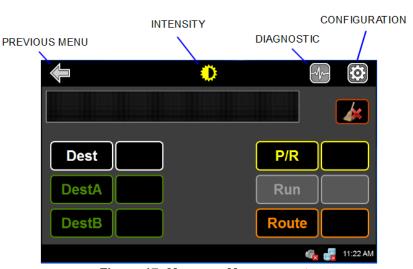

Figure 17: Message Management

Test mode automatically runs and allows to display a sequence of messages on the signs to validate proper operation. The sequence is as follows:

- Alternating squares on and off;
- Alternating lines on and off (one line every four lines);
- Axion's logo;

• Size of the sign in terms of lines and columns.

Whenever the sequence does not start, refer to Section 1.1.1.8.7 Activating Automatic Test Modes in the OSCP Operation & Parts Manual.

#### 2.5.2. STEP 2: DISTRESS (EMERGENCY) SWITCH TEST (IF INSTALLED)

Check correct functioning of the distress switch (If installed). Turn on Emergency Switch and check that signs display the distress signal. Enter "00" on the OSCP to deactivate the emergency mode.

#### 2.5.3. STEP 3: YIELD SWITCH TEST (IF INSTALLED)

Check correct functioning of the Yield Switch (If installed). Turn on momentarily Yield Switch and check that Rear sign displays the YIELD message for at least 12 seconds.

#### 2.5.4. STEP 4: PHOTOSENSOR LIGHT INTENSITY CONTROL

Check the Intensity checkbox to run photosensor test (See Section 1.1.1.7.2 Activating Signs Tests in the OSCP Operation & Parts Manual).

Every sign shows a number corresponding to its light intensity level. Check correct functioning of the light intensity control by blocking or allowing light to the sensor. The Destination Sign decreases/increases light intensity accordingly. Otherwise, refer to Section 5.1.3 to find the cause.

#### 2.5.5. STEP 5: OFF DELAY FUNCTIONALITY TEST

Check correct functioning of the OFF delay. The factory programmed value is one minute. Follow the following steps:

- Turn off the Master Run Switch of the bus.
- Wair for one minute to confirm that the EDSS turns off.

## **SECTION 3**

#### 3. MAINTENANCE

This section provides the information required for the proper maintenance of your EDSS. We strongly recommend that you keep written records of every fault and repair. Note, on each occasion, the serial number of the defective assembly (ID plate on back of each assembly).

Your written records will be a good fault finding tool for future troubleshooting.

#### 3.1. TEST EQUIPMENT

With the exception of the database transfers to a PTU or USB key requiring a PC, no special test equipment is needed to perform maintenance on the system other than the tools usually found at a technician's bench.

#### 3.2. CLEANING

#### 3.2.1. CLEANING

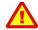

#### **CAUTION!**

Do not use highly concentrated solvents to clean the signs!

The different components of the EDSS can be cleaned with a moist towel. We recommend the use of a mild soap for the casing and a domestic glass cleaner for the acrylic window of the outside Rear Sign. Do not use highly concentrated solvents that would damage the acrylic window.

#### 3.2.2. FUSE REPLACEMENT

- Turn off sign power supply.
- Open the Back Plate of the Front Destination Sign.
- Locate the faulty fuse and replace it with a new one of the same specifications.
   (See Figure 18: Fuse Definition).

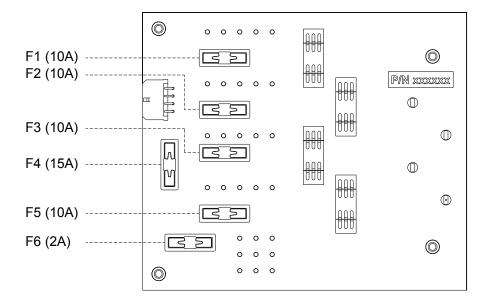

FUSES ON JUNCTION BOARD FRONT SIGN RIGHT BACK PLATE FUSIBLES SUR LA CARTE JONCTION PLAQUE ARRIÈRE DROITE AFFICHEUR AVANT Figure 18: Fuse Definition

NOTE

Refer to Table 5 to find the required fuse for each type of sign.

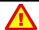

#### **CAUTION!**

Replacing a fuse with an inadequate or higher-rating unit automatically voids the warranty

# **SECTION 4**

### 4. EDSS OPERATION

The operation of the EDSS is very simple. This section presents the various available functions of the EDSS.

### 4.1. CONTROL UNITS

### 4.1.1. USE OF THE CONTROL CONSOLE

### 4.1.1.1. INTRODUCTION TO THE USER INTERFACE

Management of EDSS is performed through the Control Unit user interface. The following figure and table show the Control Console user interface and the definitions of its keypad.

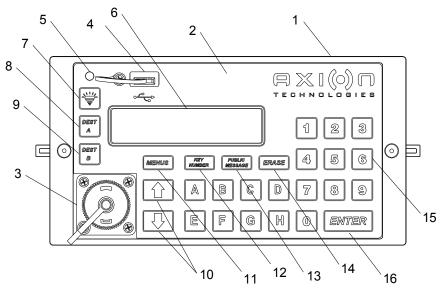

Figure 19: Keypad Definition

| No. | Description                  | No. | Description                              |
|-----|------------------------------|-----|------------------------------------------|
| 1   | Control Console              | 9   | DEST B programming key                   |
| 2   | Keyboard                     | 10  | Scroll up arrow / Scroll down arrow keys |
| 3   | PTU programming connector    | 11  | MENUS key                                |
| 4   | 2.0 USB connector            | 12  | KEY NUMBER key                           |
| 5   | Status LED                   | 13  | PUBLIC MESSAGE key                       |
| 6   | Liquid Crystal Display (LCD) | 14  | Last entry delete key (ERASE)            |
| 7   | "Backlight" key              | 15  | Numeric and alphanumeric keys (0-9, A-H) |
| 8   | DEST A programming key       | 16  | ENTER key                                |

Table 2: User Interface Definition

### 4.1.1.2. STARTUP OF THE CONTROL CONSOLE

At startup, the Control Console displays different messages allowing the user to validate the Control Console configuration. The first message to be displayed is the company name followed by the number of the option chosen at the time you bought your Control Console. This number must match the number at the back of the Control Console and/or the number of the option chosen at the time of purchase. Otherwise, contact Axion Technologies Ltd., Customer Service.

The second message to be displayed is the sign network configuration programmed in the Control Console.

The Control Console must be configured properly to have an operational EDSS. The Control Console is delivered pre-configured. To verify that the configuration corresponds to that of your signs system, look carefully at the LCD on your Control Console to see if the configuration displayed at power-up corresponds to that installed on the vehicle.

The following figure shows an example of configuration displayed on the LCD.

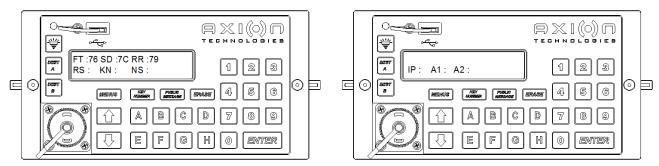

Figure 20: Example of Network Configuration

The above example corresponds to the following configuration:

| FT :76 | Front Sign (FT) 16x160, 1-LED   |  |
|--------|---------------------------------|--|
| SD :7C | Curb Side Sign (SD) 8x96, 1-LED |  |
| RR :79 | Rear Sign (RR) 16x48, 1-LED     |  |

If there are no IP, A1 or A2 signs, the second figure does not display at startup.

Refer to Section 7.1 to find the sign identification codes.

If the displayed configuration matches the one installed on the bus, the EDSS is ready to operate. Otherwise, you must reconfigure the Console. Refer to Section 4.1.1.9 for specific instructions.

### 4.1.1.3. ENTERING A ROUTE

- Consult your Transit Authority code list.
- Using the alphanumeric keyboard of the Control Console, select and enter the code for the route to be displayed.
- Press ENTER to validate your choice.

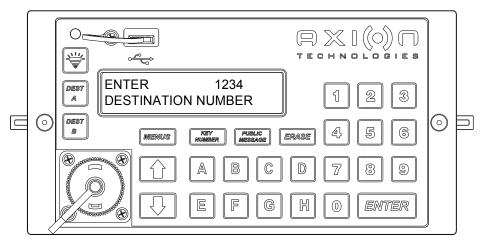

Figure 21: Entering a Route (Example)

When the route is entered, the Control Console LCD displays the following information:

- Route number is displayed in the upper left corner of the LCD.
- Route content (message) is displayed on the second line of the LCD. If this is a
  multiline route, the lines display alternately depending on the time interval set at
  database programming.

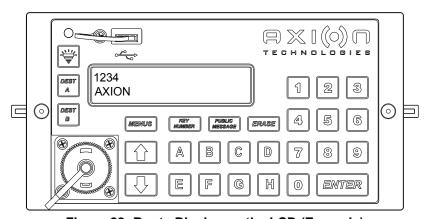

Figure 22: Route Display on the LCD (Example)

# NOTE Verify that all of the Signs display the correct information.

### 4.1.1.4. ENTERING A PUBLIC MESSAGE

- Consult your Transit Authority code list for the public service announcement to be displayed.
- Press PUBLIC MESSAGE on the Control Console keypad.
- Using the Control Console alphanumeric keypad, select and enter the code for the public message to be added to the route displayed by your signs. Depending on the option chosen (See Section 4.1.1.9), the entering of a public message number may be protected by a password. This option is deactivated when the console leaves the factory. On the other hand, if the password is required and you have forgotten it, you can enter the hardcoded value "9595".
- Press ENTER to confirm your choice.

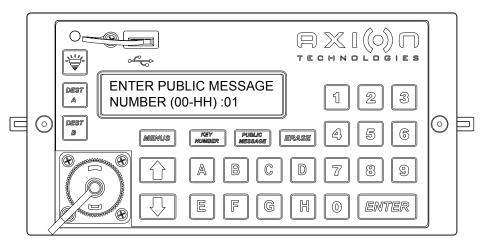

Figure 23: Entering a Public Message (Example)

When the message is entered, the Control Console LCD displays the following information:

- Route number and public service announcement number are displayed in the upper left corner of the LCD.
- Route content (message) and public service announcement display alternately on the second line. If this is a multiline route and/or public service announcement, the lines display alternately depending on the time interval set at database programming.

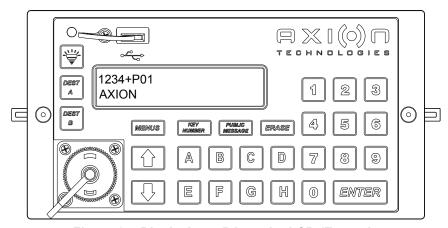

Figure 24: Displaying a PA on the LCD (Example

# NOTE Verify that all of the Signs display the correct information.

• To deactivate the display of the public service announcement, follow the above steps and enter "00" as public message number.

### 4.1.1.5. ENTERING TEXT FOR KEY NUMBER SIGN

- Press KEY NUMBER twice on the Control Console keypad.
- Using the Control Console alphanumeric keypad and the cursor arrows (to get letters I to Z), select and enter the text to be displayed by the Key Number Sign (Four characters maximum can be displayed.)
- Press ENTER to confirm your choice.
- When the text is entered, the Control Console LCD displays the following information:

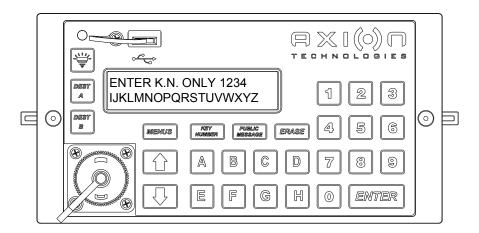

Figure 25: Entering Text for Key Number Sign (Example)

- Route number and Key Number text message are displayed in the upper left corner of the LCD.
- Route content (message) is displayed on the second line. If this a multiline route, the lines display alternately depending on the time interval set at database programming.

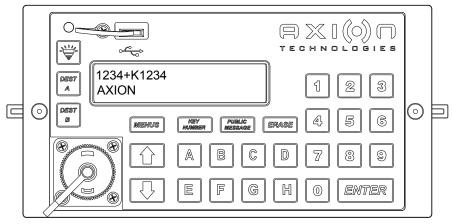

Figure 26: Displaying Key Number on the LCD (Example)

NOTE

Verify that Key Number Sign displays the correct information.

 To deactivate the display of the text on the Key Number Sign, repeat the above steps and enter "0" as text to be displayed.

## 4.1.1.6. PROGRAM AND RECALL ROUTE USING THE DEST A and DEST B KEYBUTTONS

"DEST A" and "DEST B" keys allow storage of two route numbers. When programmed, these routes may be recalled by pressing "DEST A" and DEST B" keys. To program, proceed as follows:

- Using the Control Console alphanumeric keypad, select and enter the code for the route to be associated with the DEST A or DEST B key buttons.
- Press the DEST A or DEST B key buttons to confirm your choice.
- To recall the route associated with DEST A or DEST B, simply press the DEST A or DEST B key buttons on the Control Console to bring up its associated route number.

#### NOTE

Some Control Consoles are preprogrammed to execute an automatic "ENTER" when pressing a letter or following the entering of the 4<sup>th</sup> digit of the route number. Therefore, to program the route number of these consoles using the DEST A and DEST B key buttons, do not enter a four-digit route number or a route number including a letter.

#### 4.1.1.7. USING THE BACKLIGHT KEYBUTTON

The Backlight key button sets the intensify level of the Control Console LCD. There are three intensity levels. To set the level, press successively the Backlight key button until the desired intensity level is obtained.

### 4.1.1.8. USING THE ERASE KEYBUTTON

The ERASE key button deletes or cancels the last entry on the Control Console.

During power-up of the bus, you can press the ERASE key to bypass the reading of the YIELD and distress signals and the autorouting function.

### 4.1.1.9. USING THE FUNCTIONS AVAILABLE THROUGH THE MENUS KEYBUTTON

The Control Console has several functions which can be set or selected using the MENUS key button. Use the "①" or "①" key buttons to scroll down and up the menus or enter the menu number on the numeric keypad. Activation of the menu function is protected by a password. This password is factory programmed "1234" as default value. It can be modified at any time.

If you have forgotten the password giving access to the menus of the Control Console, you can enter the hardcoded value "9595" any time.

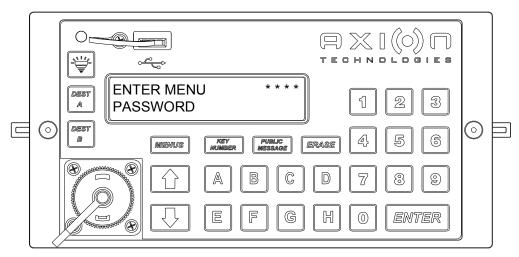

Figure 27: Entering the Menus Password

When the password is confirmed, you can access the menus. The following table shows the available menus.

| Menu<br>No. | Use                   |                | Action                                                                                                    |  |
|-------------|-----------------------|----------------|----------------------------------------------------------------------------------------------------|--|
|             | Network Configuration |                | Automatically adds or deletes a component to EDSS or resets network.                                                                                       |  |
| 1           |                       | 1- Reset       | Resets network.                                                                                                    |  |
|             |                       | 2- Reconfigure | Reconfigures network using signs detected by the Control Console.                                                                                          |  |
| 2           | Off Delay             |                | EDSS remains "ON" for a programmed period of time when the vehicle is stopped and ignition has been turned "OFF". For no delay, set delay to "00" minutes. |  |
| _           |                       | Step 1         | Displays "off" delay currently programmed for a few seconds.                                                                                               |  |
|             |                       | Step 2         | Enter new "off" delay (00 to 99 minutes) (Always enter two digits).                                                                                        |  |

| Menu<br>No. | Use                                    | Action                                                                                                    |  |  |
|-------------|----------------------------------------|----------------------------------------------------------------------------------------------------|--|--|
|             | Menus Password                         | Password programming giving access to menus on Control Console.                                                                                               |  |  |
| 3           | Step 1                                 | Enter existing 4-digit and/or 4-letter password (Factor programmed value: "1234"). The hardcoded "9595" replace default/personal password at all times.       |  |  |
|             | Step 2                                 | Enter new 4-digit and/or 4-letter password.                                                                                                    |  |  |
|             | Distress Signal Password               | Password programming allowing to deactivate distress message already displayed.                                                                               |  |  |
| 4           | Step 1                                 | Enter existing 2-digit and/or 2-letter password (Factory programmed value: "00"). The hardcoded "95" replaces the personal or default "00" code at all times. |  |  |
|             | Step 2                                 | Enter new 2-digit and/or 2-letter password.                                                                                                    |  |  |
|             | Public Message<br>Password             | Password programming giving access to programmed public message in system (to be used with menu 11).                                                          |  |  |
| 5           | Step 1                                 | Enter existing 4-digit and/or 4-letter password (Factory programmed value: "1234") or the hardcoded "9595".                                                   |  |  |
|             | Step 2                                 | Enter new 4-digit and/or 4-letter password.                                                                                                    |  |  |
|             | Activate/Deactivate<br>Automatic Route | When you start the bus, it allows Control Console to automatically recall the last route number entered before you switched off the bus engine.               |  |  |
|             | Step 1                                 | Displays current status for a few seconds (Factory programmed value: activate).                                                                               |  |  |
| 6           | Step 2                                 | Allows to modify current status.                                                                                                    |  |  |
|             | 1. Activate                            | Activates automatic recall of last route entered before you switched off the vehicle engine. At start-up, recalls last route entered.                         |  |  |
|             | 2. Deactivate                          | Deactivates automatic recall. At start-up, Control Console deletes sign contents.                                                                             |  |  |

| Menu<br>No. | Use                                                 | Action                                                                                                    |  |
|-------------|-----------------------------------------------------|----------------------------------------------------------------------------------------------------|--|
|             | Emergency Menu                                      | Emergency sub-menu.                                                                                                    |  |
|             | 1. Stop Emergency<br>Mode                           | Selection of the stop emergency mode.                                                                                                    |  |
|             | Step 1                                              | Displays current stop emergency mode for a few seconds.                                                                                                    |  |
|             | Step 2                                              | Allows to modify stop emergency mode.                                                                                                    |  |
|             | 1. Automatic                                        | Automatic shutdown of the emergency message when the emergency switch returns to OFF.                                                                                                    |  |
|             | 2. Password                                         | Stops the emergency message when the emergency switch returns to OFF and the password programmed in Menu 4 is supplied.                                                                                          |  |
|             | 3. DEST A/B                                         | Stops the emergency message when the emergency switch returns to OFF and DESTA or DESTB is pressed followed by ENTER.                                                                                            |  |
|             |                                                     | Note: It is possible to provide a new route number between key DEST A/B and ENTER.                                                                                                    |  |
| 7           | 2. Activate/Deactivate Blank LCD                    | Enables or disables LCD Console clear function during an emergency message.                                                                                                    |  |
|             | Step 1                                              | Displays current status of the LCD screen clear function for a few seconds                                                                                                    |  |
|             | Step 2                                              | Allows to modify the LCD Console clear function during an emergency message.                                                                                                    |  |
|             | 1. Activate                                         | Activates LCD Console clear function during an emergency message.                                                                                                    |  |
|             | 2. Deactivate                                       | Deactivates LCD Console clear function during an emergency message.                                                                                                    |  |
|             | 3. Activate/Deactivate<br>Distress Signal<br>Switch | Activates or deactivates checking of the activation of the Distress Signal Switch.                                                                                                    |  |
|             | Step 1                                              | Displays current status for a few seconds (Factory programmed value: "activate").                                                                                                    |  |
|             | Step 2                                              | Allows to modify current status of the checking function.                                                                                                    |  |
|             | 1. Activate                                         | Activates Distress Signal verification.                                                                                                    |  |
|             | 2. Deactivate                                       | Deactivates Distress Signal verification.                                                                                                    |  |
|             | Audio Feedback                                      | Activates or deactivates audio feedback when pressing any keypad key button.                                                                                                    |  |
| 8           | Step 1                                              | Displays current status for a few seconds (Factory programmed value: activate).                                                                                                    |  |
| J           | Step 2                                              | Allows to modify current status.                                                                                                    |  |
|             | 1. Activate                                         | Activates audio feedback.                                                                                                    |  |
|             | 2. Deactivate                                       | Deactivates audio feedback.                                                                                                    |  |
| 9           | Display Network<br>Configuration                    | Displays the network configuration for a few seconds.                                                                                                    |  |
| 10          | Intensity Level Transfer                            | Requests PTU connection or FTT to be inserted to begin the process. Transfers new intensity level table to signs. PTU or FTT must be preprogrammed using intensity level table included in DataTransit software. |  |

| Menu<br>No. | Use                                              |                     | Action                                                                                                    |  |
|-------------|--------------------------------------------------|---------------------|----------------------------------------------------------------------------------------------------|--|
|             | Activate/Deactivate Public Service Announcements |                     | Grants limited access to public service announcements by requesting password programmed in Menu 5. In "Activate" mode, when pressing the "PUBLIC MESSAGE" key button, password is requested. |  |
|             |                                                  |                     | Set to "Deactivate" to do not limit access to these messages.                                                                                                    |  |
| 11          | St                                               | ep 1                | Displays current status for a few seconds (Factory programmed value: deactivate).                                                                                                    |  |
|             | St                                               | tep 2               | Allows to modify current status.                                                                                                    |  |
|             |                                                  | 1. Activate         | Grants limited access to public service announcements by requesting password.                                                                                                    |  |
|             |                                                  | 2. Deactivate       | Deactivates limited access to public service announcements (No password required).                                                                                                    |  |
|             | Activate Test Mode                               |                     | Displays different patterns on signs to check functionality.                                                                                                    |  |
|             | Horizontal Lines Test                            |                     | This test pattern displays horizontal lines on signs.                                                                                                    |  |
|             | 2.                                               | Vertical Lines Test | This test pattern displays vertical lines on signs.                                                                                                    |  |
| 12          | 3. Diagonal Lines<br>Test                        |                     | This test pattern displays diagonal lines on signs.                                                                                                    |  |
|             | 4.                                               | Square Test         | This test pattern displays alternately solid (Lit LEDs) and blank squares (Unlit LEDs).                                                                                                    |  |
|             | 5. Full Sign Test                                |                     | This test pattern illuminates all LEDs on signs.                                                                                                    |  |
| 13          | Display Error Mode                               |                     | Allows the user to check errors present on sign network. Refer to Section 4.1.2 to find error code interpretation.                                                                           |  |

| Menu<br>No. | Use                            | Action                                                                                                    |
|-------------|--------------------------------|----------------------------------------------------------------------------------------------------|
|             | Manufacturer's Menu            | Password is required to access this sub-menu a.                                                                   |
|             |                                | Enter password: BAHG.                                                                                             |
|             | 1. Version                     | Displays the version of every module on the network.                                                              |
|             |                                | Use "û" or "⇩" arrows to navigate among modules of the network.                                                   |
|             | 2. Manual Config.              | Allows to manually change the current configuration of the network.                                               |
|             |                                | Use "û" or "⇩" arrows to navigate among modules of the network and enter the identification code of every module. |
|             |                                | Refer to Table 4: Sign Identification Code.                                                                       |
|             | 3. Console Option              | Allows to change the option number of the control console.                                                        |
|             | 4. Test Mode                   | Allows to control Console activation of the test mode of the signs.                                               |
|             | Step 1                         | Displays current status of the test mode for a few seconds (Factory programmed value: deactivate).                |
|             | Step 2                         | Allows to modify current status of the test mode.                                                                 |
|             | 1. Activate                    | Starts the test mode of every display on the network.                                                             |
|             |                                | IMPORTANT: The activation of this test destroys the database of messages.                                         |
|             |                                | Note: An update of the database cancels the test mode.                                                            |
| 14          | 2. Deactivate                  | Stops the test mode of the displays on the network.                                                               |
|             |                                | IMPORTANT: An update of the database is required.                                                                 |
|             | 5. Font Char Set               | Controls Console activation of the font set used by the displays on the network.                                  |
|             | Step 1                         | Displays current font set for a few seconds (Factory programmed value: normal).                                   |
|             | Step2                          | Allows to modify current font set used by the displays on the network.                                            |
|             | 1. Normal                      | Normal font set.                                                                                                  |
|             | 2. Accentuated                 | Accentuated uppercase font set.                                                                                   |
|             | 6. Display Operating Frequency | Allows to modifies operating frequency of the displays.                                                           |
|             | Step 1                         | Displays current status of the operating frequency of the displays.                                               |
|             | Step 2                         | Allows to modify operating frequency of the displays                                                              |
|             | 1. 29.4912 MHz                 | Operating frequency of 29.4912 MHz.                                                                               |
|             | 2. 22.1148 MHz                 | Operating frequency of 22.1148 MHz.                                                                               |
|             | 7. Language                    | Allows to change the user interface language.                                                                     |
|             | Step 1                         | Displays current user interface language for a few seconds.                                                       |
|             | Step 2                         | Allows to modify the user interface language.                                                                     |
|             | 1. English                     | English user interface.                                                                                           |
|             | 2. French                      | French user interface.                                                                                            |

| Menu<br>No. | Use                              |        |                 | Use                                                                                                    | Action                                                                                |  |
|-------------|----------------------------------|--------|-----------------|----------------------------------------------------------------------------------------------------|---------------------------------------------------------------------------------------|--|
|             |                                  | 8.     | Au              | tomatic ENTER                                                                                            | Allows to cancel the requirement to press the ENTER key to complete the route number. |  |
|             |                                  | Step 1 |                 | tep 1                                                                                                    | Displays the current requirement to press ENTER for a few seconds.                    |  |
|             |                                  |        | S               | tep 2                                                                                                    | Allows to cancel the requirement to press ENTER.                                      |  |
|             |                                  |        |                 | 1. Activate                                                                                              | ENTER required to complete the route number capture.                                  |  |
|             | 2. Deactivate                    |        | 2. Deactivate   | ENTER not required to complete the route number when typing a letter or after entering the fourth digit. |                                                                                       |  |
|             |                                  | 9.     | Pro             | otocol Used                                                                                              | Allow to change RS-232 protocol of the B port.                                        |  |
|             |                                  |        | S               | tep 1                                                                                                    | Displays the current protocol of B port for a few seconds.                            |  |
|             |                                  |        | S               | tep 2                                                                                                    | Allows to modify the protocol of B port.                                              |  |
|             | 1. Cubic<br>2. Consat            |        | 1. Cubic        | CUBIC protocol.                                                                                          |                                                                                       |  |
|             |                                  |        | 2. Consat       | CONSAT protocol.                                                                                         |                                                                                       |  |
| 15          | Activate Intensity Level<br>Test |        | Intensity Level | Checks photosensor functionality. Displays current intensity level digit of each sign.                   |                                                                                       |  |

| Menu<br>No. | Use                   | Action                                                                                                    |
|-------------|-----------------------|----------------------------------------------------------------------------------------------------|
|             | Wireless Menu         | Wireless module sub-menu.                                                                                                    |
|             |                       | Note: Use this menu only if your EDSS is equipped with Axion Technologies' Data Transfer Module.                                                                                                    |
|             | 1 Bus Identification  | Allows the user to input a unique vehicle ID. Maximum eigh digits.                                                                                                    |
|             | 2. Current Status     | Displays in a sub-menu the actual status of the last transfer through the wireless link.  Use "û" or "♣" arrows to navigate between the three status windows.                                                                                                    |
|             |                       | Window 1 CO: IP address of the console SE: IP address of the last FTP server                                                                                                    |
|             |                       | Window 2 SSID of the last Wi-Fi network                                                                                                    |
|             |                       | Window 3 Status of the last database wireless update.                                                                                                    |
|             | 3. WIC list VER       | Shows in a sub-menu the configuration information related to th FTP servers present in the WIC file.  Use "û" or "ऎ" arrows to navigate between the various entries.  Use ENTER to switch between Wi-Fi information and IP address information.  Use ERASE to return to previous information. |
|             |                       | Display the ID and IP address of the first Display SSID window FTP server                                                                                                    |
|             |                       | i i                                                                                                    |
|             |                       | Displays the ID and IP address of the last FTP server.  Displays SSI window                                                                                                    |
| 16          | 4. Diag Wireless Link | Allows the user to check the wireless communication link between the console and the WIC file entries.                                                                                                    |
|             |                       | Step 1 : Diagnostic process is in progress. Displayed message:  4 DIAG WIRELESS                                                                                                    |
|             |                       | IN PROGRESS                                                                                                    |
|             |                       | Step 2: Displays the following results of the wireless link:                                                                                                    |
|             |                       | MODULE Wi-Fi No problem. CONSOLE FUNCTIONAL                                                                                                    |
|             |                       | MODULE Wi-Fi Failure to communicate with th Wil-Fi device.  NOT AVAILABLE                                                                                                    |
|             |                       | WIC FILE NOT AVAILABLE NO configuration file for th dedicated FTP server within th console.                                                                                                    |
|             |                       | Wi-Fi LINK NOT AVAILABLE No access to a dedicated FT server in the console.                                                                                                    |
|             |                       | IP ADDRESS Failure to obtain a DHCP address.  NOT AVAILABLE                                                                                                    |
|             |                       | FTP SERVER The FTP server does not reply the ping.                                                                                                    |
|             | 5. Update DB          | Allows the user to force a database wireless update without verifying the database ID.                                                                                                    |
|             |                       |                                                                                                    |

| Menu<br>No. | Use                 | Action                                                                                                    |  |
|-------------|---------------------|----------------------------------------------------------------------------------------------------|--|
|             | Delay Yield Message | Rear sign displays YIELD message for a minimum programmed period of time upon activation of the Yield Switch. For no delay, set delay to "00" second. |  |
| 17          | Step 1              | Displays delay currently programmed for a few seconds (Factory programmed value: 12 seconds).                                                         |  |
|             | Step 2              | Enter new delay (00 to 99 seconds) (Always enter two digits).                                                                                         |  |

Table 3: Control Console Menu Definitions

### 4.1.2. ERROR CODE INTERPRETATION FOR MENU 13

### 4.1.2.1. COMMUNICATION ERROR ("E" SYMBOL)

The communication error shows that the Control Console fails to transfer information at least to one module of the EDSS. Location of the flashing "E" letter on the LCD shows which sign is faulty. The following figure shows an example of a communication error on the Rear Sign.

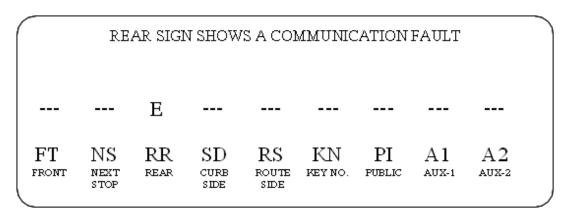

Figure 28: Link Error

### 4.1.2.2. LINE OF PRODUCTS ERROR ("G" SYMBOL)

This error notifies the user that the sign present on the network is not recognized by the Control Console. The fault is identified by a flashing "G" on the LCD. Location of the "G" letter shows which of the signs is not recognized. The following figure shows an example of the line of products error on the Rear Sign.

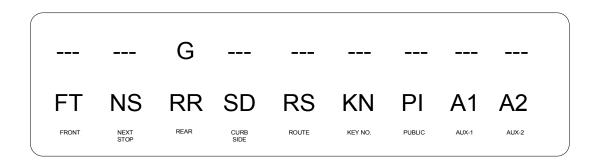

Figure 29: Line of Products Error

### 4.1.2.3. IDENTITY ERROR ("I" SYMBOL)

This error notifies the user that the identity of the sign present on the network does not match that of the sign configured in the Control Console. The fault is identified by a flashing "I" on the LCD. Location of the "I" letter shows which of the signs differs from the one configured. The following figure shows an example of the identity error on the Rear Sign.

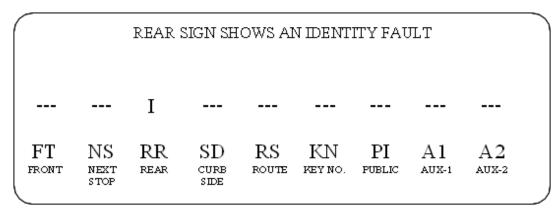

Figure 30: Identity Error

### 4.1.2.4. DATABASE INCOMPATIBILITY ERROR ("D" SYMBOL)

The database error notifies the user that the database configuration does not match that of the sign network preprogrammed in the Control Console. The fault is displayed at the Control Console startup. The message on the LCD reads as follows:

CONFIGURATION DIFFER FROM DATABASE

Then, the Control Console operates normally. When activating Menu 13, the location of the "D" letter shows which of the signs have a database different from that configured in the Control Console. The following figure shows an example of database incompatibility error on the Rear Sign.

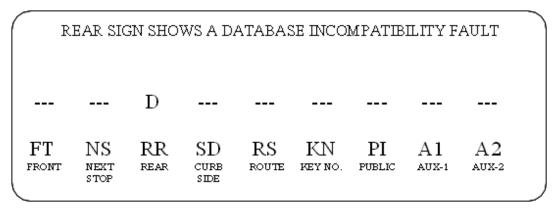

Figure 31: Database Incompatibility Error

### 4.1.2.5. PHOTOSENSOR ERROR ("P" SYMBOL)

The photosensor error shows that the photosensor of one or more signs is faulty. LED intensity cannot change according to ambient light conditions. Faulty sign(s) displays (display) on the Control Console LCD. Location of the flashing "P" letter shows which of the signs are faulty. The following figure shows an example of photosensor error on the Rear Sign.

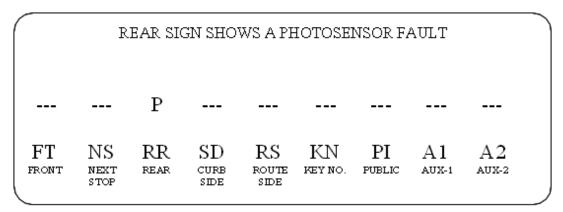

Figure 32: Photosensor Error

### 4.1.2.6. OPERATING FREQUENCY ERROR ("C" SYMBOL)

This error shows that the operating frequency of one or more signs differs from that of the Control Console. Faulty sign(s) displays (display) on the Control Console LCD. Location of the flashing "C" letter shows which of the signs are faulty. The following figure shows an example of the operating frequency error on the Rear Sign.

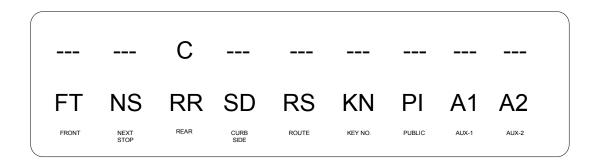

Figure 33: Operating Frequency Error

### 4.1.2.7. ERROR PRIORITY

The errors present on sign network have a display priority. If a sign has more than one error code, only one shows at a time. In the order, the display priority of error codes is as follows:

| Priority | Error                            | Code |
|----------|----------------------------------|------|
| 1        | Communication error              |      |
| 2        | 2 Line of products error         |      |
| 3        | Identity error                   |      |
| 4        | 4 Database incompatibility error |      |
| 5        | 5 Photosensor error              |      |
| 6        | Operating frequency error        | С    |

The error code is updated every 18 seconds maximum to reflect the current state of the sign network.

### 4.1.3. DATABASE TRANSFER

The database must be preprogrammed using a computer (IBM PC or compatible) running the "DataTransit" software. Each message is attributed a route code that the operators enter on the Control Console for related information to be displayed.

When your database is complete, transfer it from the computer to a PTU or USB key. Download the database to the vehicle console using a PTU, a USB key or the Wi-Fi link using one of the methods described in the following sections.

### 4.1.3.1. PTU TRANSFER

Download database to vehicle using the PTU plugged into the connector located on the Control Console.

To download data to the Control Console, the PTU must be preprogrammed using the DataTransit Software. Refer to Data Transfer Software User Guide entitled <u>Route Management Software for Electronic Destination Sign Systems</u> for more information on the PTU programming procedure.

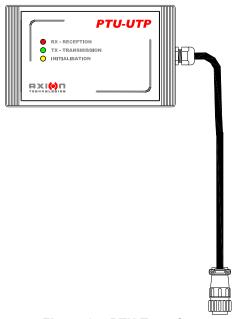

Figure 34: PTU Transfer

When programmed, the database may be downloaded to the Control Console. To do so, proceed as follows:

## STANDARD PROCEDURE TO TRANSFER DATABASE TO THE CONTROL CONSOLE USING THE PTU

Plug the PTU into the circular connector located on the Control Console.

- The message: "DATABASE TRANSM." appears on the LCD to indicate that transfer is under way.
- The message "REMOVE PTU" prompts you to disconnect the PTU once the transfer is over.

Figure 35: Programming using the PTU Procedure

### **4.1.3.2. USB TRANSFER**

Database downloading to the vehicle may be performed using a USB key inserted into the Control Console USB slot.

To download data to the Control Console, the USB key must be preprogrammed using the DataTransit Software. Refer to Data Transfer Software User Guide entitled Route Management Software for Electronic Destination Sign Systems for more information on the USB key programming procedure.

When programmed, database may be downloaded to the Control Console. To do so, proceed as follows:

## STANDARD PROCEDURE TO TRANSFER DATABASE TO THE CONTROL CONSOLE USING A USB KEY

Insert USB key into the slot on the front of the Control Console.

- The message: "COPYING FROM USB DO NOT REMOVE!" appears on the LCD to indicate that transfer is under way.
- The message: "UPDATE COMPLETE! YOU MAY REMOVE USB" prompts you to remove the USB key once the transfer is over.

Figure 36: Programming using the Universal Serial Bus (USB) Procedure

### 4.1.3.3. WIRELESS (Wi-Fi) TRANSFER

Database downloading to the vehicle is processed automatically without user intervention except for the downloading of the database on the Wi-Fi router.

Also, database downloading to the vehicle may be forced using wireless fidelity regardless of the database ID.

Refer to the maintenance manual of the Wi-Fi system.

## STANDARD PROCEDURE TO FORCE A TRANSFER DATABASE TO THE CONTROL CONSOLE USING Wi-Fi

Enter Menu 16 of the Control Console (Section 4.1.1.9) and select item 5 update DB.

- The message: "UPDATE WIFI IN PROGRESS....." appears on the LCD to indicate that transfer is under way.
- The message: "UPDATE WIFI SUCCESSFUL!" prompts you once the transfer is over.

Figure 37: Programming using the Wireless Fidelity Procedure

#### 4.1.3.4. DATABASE TRANSFER STATUS

### 4.1.3.4.1. WIRELESS DATABASE TRANSFER STATUS

Enter menu 16 of the Control Console (Section 4.1.1.9).

Select item 2 CURRENT STATUS and use the arrows "

"" or "

" to navigate through the three status windows of the lastest wireless transfer.

Window 1 Console and FTP router IP addresses.

CO: Console IP address

SE: Latest FTP router IP address

Window 2 Latest FTP router SSID.

SSID: latest FTP router

Window 3 Result of the latest database transfer.

" UPDATE WIFI "

" SUCCESSFUL! " or " FAILED! " or " INCOMPLETE! "

In the event of update failure, you may start manually the update database process with the menu 16, item 5 Update DB. See section 4.1.1.9.

Document No.: 3042145

#### 4.1.3.4.2. USB DATABASE TRANSFER STATUS

During the database files update, the console displays the following information:

- " COPYING FROM USB "
- " DO NOT REMOVE! "

At the end of the database update process, the console displays, if applicable, the list of files in error. Press **ENTER** to get the next display, if there is any.

- " BAD FILE FOR "
- " FRONT SIGN "
- " NEXT STOP "
- " REAR "
- " CURB SIDE '
- " ROUTE SIDE '
- " KEY NUMBER "
- " PUBLIC INTEREST "
- " AUXILIARY 1 '
- " AUXILIARY 2 "
- " CONSOLE "

Also, the console displays an overall status of the update.

When the update of the database is successful

- " UPDATE COMPLETE! "
- "YOU MAY REMOVE USB "

When the update of the database is in error

- " UPDATE FAILED! "
- "YOU MAY REMOVE USB "

When there is no file in the AXION-DB folder on the USB key

- "NO FILE TO UPDATE!"
- "YOU MAY REMOVE USB "

### 4.2. OPERATOR'S SYSTEM CONTROL PANEL (OSCP)

Refer to the OSCP Operation & Parts Manual.

# **SECTION 5**

### 5. TROUBLESHOOTING

Our systems are designed to require a minimum of maintenance. Practically no repair will be needed for the life cycle of the signs. Even if the system is very reliable, defects in the bus cabling or in other components may require your intervention. Perform troubleshooting promptly. This section is organized to efficiently assist the user in solving problems quickly. Error messages displayed on the LCD of the Control Unit help you pinpoint the problem.

### 5.1. FAULT FINDING

The tables on the following pages are laid out in a logical sequence and easy to follow. In the event your problem is not covered in this manual, contact Axion Technologies Ltd., Customer Service.

### 5.1.1. POWER SUPPLY PROBLEMS

|                                      | EDSS DOES NOT TURN ON                                  |              |                                                                       |  |  |  |  |  |
|--------------------------------------|--------------------------------------------------------|--------------|-----------------------------------------------------------------------|--|--|--|--|--|
|                                      | CHECK                                                  | PASSES       | FAILS/CORRECTIVE ACTION                                               |  |  |  |  |  |
| STEP 1                               | STEP 1 Power cable connection between battery and EDSS |              | Connect power cable or repair damaged connector                       |  |  |  |  |  |
| STEP 2 Power supply voltage          |                                                        | GO TO STEP 3 | Low voltage – Check battery<br>No voltage – Check bus circuit breaker |  |  |  |  |  |
| STEP 3                               | STEP 3 Ignition power source when activated            |              | Connect power cable or repair damaged connector                       |  |  |  |  |  |
| STEP 4                               | TEP 4 Front Sign Junction board fuses                  |              | Replace blown fuse(s)                                                 |  |  |  |  |  |
| STEP 5                               | STEP 5 Control Unit cable connection                   |              | Connect Control Unit cable or repair damaged connector                |  |  |  |  |  |
| STEP 6 Control Unit connector wiring |                                                        | GO TO STEP 7 | Rewire Control Unit connector                                         |  |  |  |  |  |
| STEP 7                               | STEP 7 Control Unit                                    |              | Replace Control Unit                                                  |  |  |  |  |  |
| STEP 8 Front Sign Junction board     |                                                        |              | Replace Junction board                                                |  |  |  |  |  |

### **5.1.2. CONSOLE UNIT PROBLEMS**

| CONTROL UNIT DOES NOT TURN ON |                               |                 |                                                |
|-------------------------------|-------------------------------|-----------------|------------------------------------------------|
|                               | CHECK                         | PASSES          | FAILS/CORRECTIVE ACTION                        |
| STEP 1                        | Control Unit connection       | GO TO STEP<br>2 | Connect Unit cable or repair damaged connector |
| STEP 2                        | Control Unit connector wiring | GO TO STEP      | Rewire Control Unit connector                  |
| STEP 3                        | Control Unit fuse             | GO TO STEP<br>4 | Replace blown fuse                             |
| STEP 4                        | Control Unit                  |                 | Replace Control Unit                           |

| LCD SEEMS OK, BUT LED REMAINS UNLIT OR VICE VERSA |                      |        |                         |
|---------------------------------------------------|----------------------|--------|-------------------------|
|                                                   | CHECK                | PASSES | FAILS/CORRECTIVE ACTION |
| STEP 1                                            | Restart Control Unit |        | Replace Control Unit    |

| LCD DISPLAYS INCOHERENT MESSAGES     |                            |  |                      |  |
|--------------------------------------|----------------------------|--|----------------------|--|
| CHECK PASSES FAILS/CORRECTIVE ACTION |                            |  |                      |  |
| STEP 1                               | Shut off system and reboot |  | GO TO STEP 2         |  |
| STEP 2                               | Transfer database          |  | Replace Control Unit |  |

### 5.1.3. SIGN PROBLEMS

|        | NO POWER TO SIGN                    |            |                                                |  |  |
|--------|-------------------------------------|------------|------------------------------------------------|--|--|
|        | CHECK                               | PASSES     | FAILS/CORRECTIVE ACTION                        |  |  |
| STEP 1 | EDSS connection                     | GO TO STEP | Connect power cable or repair faulty connector |  |  |
| STEP 2 | Sign connector wiring               | GO TO STEP | Rewire connector                               |  |  |
| STEP 3 | Front Sign Junction board Sign fuse |            | Replace blown fuse or Junction board           |  |  |

|        | SIGN DOES NOT DISPLAY                                   |              |                                                                         |  |
|--------|---------------------------------------------------------|--------------|-------------------------------------------------------------------------|--|
|        | CHECK                                                   | PASSES       | FAILS/CORRECTIVE ACTION                                                 |  |
| STEP 1 | Test LEDs as per Menu 12 procedure                      | GO TO STEP 2 | GO TO STEP 3                                                            |  |
| STEP 2 | Download database and check if problem remains unsolved | GO TO STEP 3 | GO TO STEP 3                                                            |  |
| STEP 3 | Sign power supply                                       | GO TO STEP 4 | Refer to Section 5.1.3 "No power to sign"                               |  |
| STEP 4 | All internal cables                                     | GO TO STEP 5 | Replace faulty cable(s)                                                 |  |
| STEP 5 | Sign LED-DRVR-PS-CPU board                              | GO TO STEP 6 | Replace LED-DRVR-PS-CPU board as per Parts Manual instructions          |  |
| STEP 6 | LED-DRVR-PS boards                                      | GO TO STEP 7 | Replace defective LED-DRVR-PS board(s) as per Parts Manual instructions |  |
| STEP 7 | Sign operation                                          |              | Replace Sign                                                            |  |

| SIGN DISPLAYS ONLY VERTICAL LINES |                            |        |                                    |
|-----------------------------------|----------------------------|--------|------------------------------------|
|                                   | CHECK                      | PASSES | FAILS/CORRECTIVE ACTION            |
| STEP 1                            | Download database          |        | GO TO STEP 2                       |
| STEP 2                            | Sign LED-DRVR-PS-CPU board |        | Replace Sign LED-DRVR-PS-CPU board |

| SIGN DISPLAYS INCOHERENT MESSAGES |                                     |                 |                                                                          |
|-----------------------------------|-------------------------------------|-----------------|--------------------------------------------------------------------------|
|                                   | CHECK                               | PASSES          | FAILS/CORRECTIVE ACTION                                                  |
| STEP 1                            | Sign connectors and internal cables | GO TO STEP<br>2 | Replace faulty cable(s) or connector(s) as per Parts Manual instructions |
| STEP 2                            | LED-DRIVER-PS boards                | GO TO STEP      | Replace defective LED-DRVR-PS board(s) as per Parts Manual instructions  |
| STEP 3                            | Sign LED-DRVR-PS-CPU board          |                 | Replace Sign LED-DRVR-PS-CPU board as per Parts Manual instructions      |

| LI     | LIGHT INTENSITY DOES NOT CHANGE WITH AMBIENT LIGHT VARIATIONS                                                                           |                 |                                                                     |  |
|--------|----------------------------------------------------------------------------------------------------|-----------------|---------------------------------------------------------------------|--|
|        | CHECK                                                                                                    | PASSES          | FAILS/CORRECTIVE ACTION                                             |  |
| STEP 1 | If photosensor is blocked or window is dirty                                                                                            | GO TO STEP<br>2 | Clean Sign photosensor or window                                    |  |
| STEP 2 | Test photosensor as per Control<br>Console Menu 15.<br>Test photosensor as per Section<br>1.1.1.7.2 in OSCP Operation & Parts<br>Manual | GO TO STEP<br>3 | Replace Sign LED-DRVR-PS-CPU board as per Parts Manual instructions |  |

# 5.2. INTERPRETATION OF ERROR MESSAGES DISPLAYED ON CONTROL CONSOLE LCD

### **5.2.1. COMMUNICATION ERROR MESSAGE**

|        | FLASHING "E" ON LCD                                                           |            |                         |  |  |
|--------|-------------------------------------------------------------------------------|------------|-------------------------|--|--|
| INI    | INDICATES A LINK ERROR BETWEEN CONSOLE AND ONE OR MORE SIGNS                  |            |                         |  |  |
|        | CHECK                                                                         | PASSES     | FAILS/CORRECTIVE ACTION |  |  |
| STEP 1 | Go to Menu 13 to find out which sign has a link problem (See Section 4.1.1.9) | GO TO STEP |                         |  |  |
| STEP 2 | Go to Section 5.1.3 and conduct "Sign does not turn on" procedure             |            |                         |  |  |

### 5.2.2. LINE OF PRODUCTS ERROR MESSAGE

|         | FLASHING "G" ON LCD                                                                                                    |            |                                                                                                |  |  |
|---------|----------------------------------------------------------------------------------------------------|------------|------------------------------------------------------------------------------------------------|--|--|
| INDICAT | INDICATES A LINE OF PRODUCTS ERROR, SIGN MODEL IS NOT RECOGNIZED BY THE CONSOLE                                                                                                    |            |                                                                                                |  |  |
|         | CHECK                                                                                                    | PASSES     | FAILS/CORRECTIVE ACTION                                                                        |  |  |
| STEP 1  | Go to Menu 13 to find out which sign has a link problem (See Section 4.1.1.9)                                                                                                    |            |                                                                                                |  |  |
| STEP 2  | Validate that LED-DRVR-PS-CPU board dip switches are set according to the sign model (See Table 7.1)                                                                                         | GO TO STEP | Set LED-DRVR-PS-CPU board dip switches according to the model of the sign. Refer to Table 7.1) |  |  |
| STEP 3  | Take note of the version of the console (See Section 4.1.1.9) and contact AXION TECHNOLOGIES LTD., Customer Services to get assistance on the compatibility between console and sign models. |            |                                                                                                |  |  |

### 5.2.3. SIGN IDENTITY ERROR MESSAGE

| FLASHING 'I" ON LCD                                                                                |                                                                                    |            |                         |
|----------------------------------------------------------------------------------------------------|------------------------------------------------------------------------------------|------------|-------------------------|
| INDICATES THAT IDENTITY OF SIGN PRESENT ON NETWORK DIFFERS FROM THAT CONFIGURED ON CONTROL CONSOLE |                                                                                    |            |                         |
|                                                                                                    | CHECK                                                                              | PASSES     | FAILS/CORRECTIVE ACTION |
| STEP 1                                                                                             | Go to Menu 13 to find out which sign has an identity problem (See Section 4.1.1.9) | GO TO STEP |                         |
| STEP 2                                                                                             | Reconfigure Sign Network (See Section 4.1.1.9, Menu 1)                             |            |                         |

### 5.2.4. SIGN DATABASE ERROR MESSAGE

|                                                                                          | FLASHING 'D" ON LCD                                                                                  |            |                         |  |
|------------------------------------------------------------------------------------------|----------------------------------------------------------------------------------------------------|------------|-------------------------|--|
| INDICATES THAT THE CONTROL CONSOLE CONFIGURATION DIFFERS FROM THE DATABASE CONFIGURATION |                                                                                                    |            |                         |  |
|                                                                                          | CHECK                                                                                                | PASSES     | FAILS/CORRECTIVE ACTION |  |
| STEP 1                                                                                   | Go to Menu 13 to find out which sign has an identity problem (See Section 4.1.1.9)                   | GO TO STEP |                         |  |
| STEP 2                                                                                   | Download database corresponding to the sign network configuration or reconfigure the Control Console |            |                         |  |

### **5.2.5. PHOTOSENSOR ERROR MESSAGE**

|        | FLASHING "P" ON LCD                                                                                       |            |                         |  |  |
|--------|----------------------------------------------------------------------------------------------------|------------|-------------------------|--|--|
|        | INDICATES A PHOTOSENSOR ERROR WITH ONE OR MORE SIGNS                                                      |            |                         |  |  |
|        | CHECK                                                                                                    | PASSES     | FAILS/CORRECTIVE ACTION |  |  |
| STEP 1 | Go to Menu 13 to find out which sign(s) has (have) a photosensor problem (See Section 4.1.1.9)            | GO TO STEP |                         |  |  |
| STEP 2 | Go to Section 5.1.3 and conduct "Light intensity does not change with ambient light variations" procedure |            |                         |  |  |

### 5.2.6. SIGN OPERATING FREQUENCY ERROR MESSAGE

| FLASHING "C" ON LCD                                                                                                    |                                                                                                    |            |                         |  |
|----------------------------------------------------------------------------------------------------|----------------------------------------------------------------------------------------------------|------------|-------------------------|--|
| INDICATES THAT THE SIGN PRESENT ON THE NETWORK DOES NOT SUPPORT THE OPERATING FREQUENCY CONFIGURED IN THE CONTROL CONSOLE |                                                                                                    |            |                         |  |
|                                                                                                    | CHECK                                                                                                  | PASSES     | FAILS/CORRECTIVE ACTION |  |
| STEP 1                                                                                                    | Go to Menu 13 to find out which sign has a frequency problem (See Section 4.1.1.9)                     | GO TO STEP |                         |  |
| STEP 2                                                                                                    | Reset signs operating frequency to 29.4912 MHz. Reconfigure sign network (See Section 4.1.1.9 Menu 14) |            |                         |  |

### 5.2.7. PTU ERROR MESSAGES

| "SYSTEM NOT PRESENT" ON LCD                                                  |                                                                  |            |                                    |  |
|------------------------------------------------------------------------------|------------------------------------------------------------------|------------|------------------------------------|--|
| INDICATES THAT PTU DATABASE IS INCOMPATIBLE WITH SYSTEM INSTALLED ON VEHICLE |                                                                  |            |                                    |  |
|                                                                              | CHECK                                                            | PASSES     | FAILS/CORRECTIVE ACTION            |  |
| STEP 1                                                                       | If Control Console configuration matches that of Section 4.1.1.2 | GO TO STEP | Reconfigure Control Console        |  |
| STEP 2                                                                       | PTU content                                                      | GO TO STEP | Download desired database into PTU |  |
| STEP 3                                                                       | Control Console                                                  |            | Replace Control Console            |  |

| FLASHING "PTU COMMUNICATIONS INTERRUPTED" ON LCD INDICATES A DEFECTIVE CONNECTION BETWEEN PTU AND CONSOLE |                                                      |            |                                      |  |
|----------------------------------------------------------------------------------------------------|------------------------------------------------------|------------|--------------------------------------|--|
| CHECK PASSES FAILS/CORRECTIVE ACTION                                                                      |                                                      |            |                                      |  |
| STEP 1                                                                                                    | Cable and connectors between PTU and Control Console | GO TO STEP | Replace faulty cable or connector(s) |  |
| STEP 2                                                                                                    | PTU                                                  | GO TO STEP | Replace PTU                          |  |
| STEP 3                                                                                                    | Control Console                                      |            | Replace Control Console              |  |

### **5.2.8. GENERAL ERROR MESSAGES**

| FLASHING "JUNCTION BOX RELAY DEFECTIVE" ON LCD INDICATES A DEFECTIVE RELAY ON JUNCTION BOARD OR DEFECTIVE CONTROL |                                                                                                    |                 |                                     |
|----------------------------------------------------------------------------------------------------|----------------------------------------------------------------------------------------------------|-----------------|-------------------------------------|
|                                                                                                    | COI                                                                                                | NSOLE           |                                     |
|                                                                                                    | CHECK                                                                                              | PASSES          | FAILS/CORRECTIVE ACTION             |
| STEP 1                                                                                                    | Front Sign Junction board                                                                          | GO TO STEP<br>2 | Replace Junction board              |
| STEP 2                                                                                                    | If Control Console functionality matches that of Table "Console does not turn on" in Section 5.1.2 | GO TO STEP      | Replace Control Console             |
| STEP 3                                                                                                    | Wiring between Control Console and Junction board                                                  |                 | Replace Control Console power cable |

| FLASHING "CONSOLE CONFIG. CORRUPT" (SYSTEM NOT PRESENT) ON LCD |                                                                 |                 |                         |
|----------------------------------------------------------------|-----------------------------------------------------------------|-----------------|-------------------------|
|                                                                | CHECK                                                           | PASSES          | FAILS/CORRECTIVE ACTION |
| STEP 1                                                         | Press "ENTER" and follow instructions on LCD                    | GO TO STEP<br>2 |                         |
| STEP 2                                                         | The Control Console reconfigures. This should solve the problem |                 | Replace Control Console |

| "CONFIG DIFFERS FROM ACTIVE DATABASE" INDICATES THAT DATABASE CONFIGURATION DIFFERS FROM THAT OF THE CONTROL CONSOLE NETWORK |                                                                                              |                 |                         |  |
|----------------------------------------------------------------------------------------------------|----------------------------------------------------------------------------------------------|-----------------|-------------------------|--|
|                                                                                                    | CHECK                                                                                        | PASSES          | FAILS/CORRECTIVE ACTION |  |
| STEP 1                                                                                                    | Press "ENTER". Control Console operates normally                                             | GO TO STEP<br>2 |                         |  |
| STEP 2                                                                                                    | Go to Menu 13 to find out which sign has a database problem (See Section 4.1.1.9)            | GO TO STEP      |                         |  |
| STEP 3                                                                                                    | Download database corresponding to sign network configuration or reconfigure Control Console |                 |                         |  |

### 5.3. INTERPRETATION OF ERROR MESSAGES DISPLAYED ON OSCP

### 5.3.1. COMMUNICATION ERROR MESSAGE

| INE    | DISPLAYED IN THE OSCP TASK BAR INDICATES A LINK ERROR BETWEEN THE OSCP AND ONE OR MORE SIGNS                                                                                                    |                 |                         |  |  |
|--------|----------------------------------------------------------------------------------------------------|-----------------|-------------------------|--|--|
|        | CHECK                                                                                                    | PASSES          | FAILS/CORRECTIVE ACTION |  |  |
| STEP 1 | Go to Erreur : source de la référence<br>non trouvée Erreur : source de la<br>référence non trouvée to find out<br>which sign has a link problem (See<br>Section Erreur : source de la référence<br>non trouvée) | GO TO STEP<br>2 |                         |  |  |
| STEP 2 | Go to Section 5.1.3 and conduct "Sign does not turn on" procedure                                                                                                    |                 |                         |  |  |

### **5.3.2. SIGN IDENTITY ERROR MESSAGE**

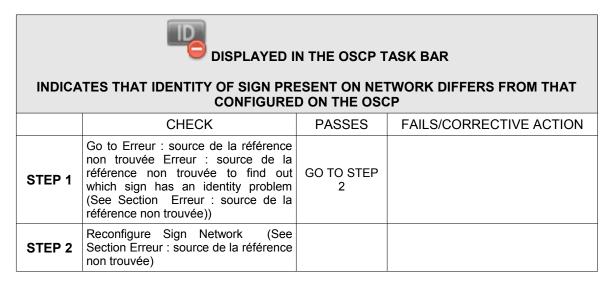

### 5.3.3. SIGN DATABASE ERROR MESSAGE

| DISPLAYED IN THE OSCP TASK BAR INDICATES THAT THE OSCP CONFIGURATION DIFFERS FROM THE DATABASE CONFIGURATION |                                                                                                    |                 |                         |
|----------------------------------------------------------------------------------------------------|----------------------------------------------------------------------------------------------------|-----------------|-------------------------|
|                                                                                                    | CHECK                                                                                                    | PASSES          | FAILS/CORRECTIVE ACTION |
| STEP 1                                                                                                    | Go to Erreur : source de la référence<br>non trouvée Erreur : source de la<br>référence non trouvée to find out<br>which sign has an identity problem<br>(See Section Erreur : source de la<br>référence non trouvée) | GO TO STEP<br>2 |                         |

| DISPLAYED IN THE OSCP TASK BAR  INDICATES THAT THE OSCP CONFIGURATION DIFFERS FROM THE DATABASE |                                    |          |  |
|-------------------------------------------------------------------------------------------------|------------------------------------|----------|--|
| STEP 2                                                                                          | Download database corresponding to | GURATION |  |

### 5.3.4. PHOTOSENSOR ERROR MESSAGE

| DISPLAYED IN THE OSCP TASK BAR INDICATES A PHOTOSENSOR ERROR WITH ONE OR MORE SIGNS |                                                                                                    |                 |                         |  |
|-------------------------------------------------------------------------------------|----------------------------------------------------------------------------------------------------|-----------------|-------------------------|--|
|                                                                                     | CHECK                                                                                                    | PASSES          | FAILS/CORRECTIVE ACTION |  |
| STEP 1                                                                              | Go to Erreur : source de la référence<br>non trouvée Erreur : source de la<br>référence non trouvée to find out<br>which sign(s) has (have) a<br>photosensor problem (See Section<br>Erreur : source de la référence non<br>trouvée) | GO TO STEP<br>2 |                         |  |
| STEP 2                                                                              | Go to Section 5.1.3 and conduct "Light intensity does not change with ambient light variations" procedure                                                                                                    |                 |                         |  |

### 5.3.5. SIGN OPERATING FREQUENCY ERROR MESSAGE

| DISPLAYED IN THE OSCP TASK BAR  INDICATES THAT THE SIGN PRESENT ON THE NETWORK DOES NOT SUPPORT THE  OPERATING FREQUENCY CONFIGURED ON THE OSCP |                                                                                                    |                 |                         |  |
|----------------------------------------------------------------------------------------------------|----------------------------------------------------------------------------------------------------|-----------------|-------------------------|--|
|                                                                                                    | CHECK                                                                                                    | PASSES          | FAILS/CORRECTIVE ACTION |  |
| STEP 1                                                                                                    | Go to Erreur : source de la référence<br>non trouvée Erreur : source de la<br>référence non trouvée to find out<br>which sign has a frequency problem<br>(See Section Erreur : source de la<br>référence non trouvée) | GO TO STEP<br>2 |                         |  |
| STEP 2                                                                                                    | Reset signs operating frequency to Freq 1 Reconfigure sign network (See SectionErreur : source de la référence non trouvée)                                                                                           |                 |                         |  |

### 5.4. EDSS LEDs DEFINITION

### **5.4.1. CONTROL CONSOLE LED**

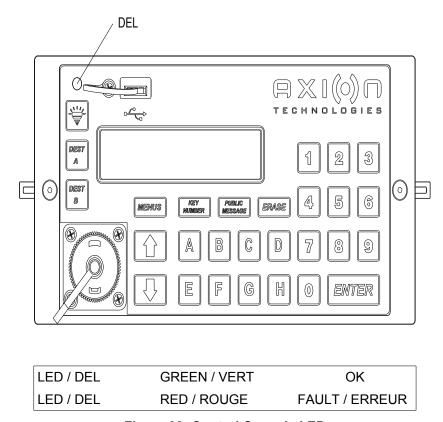

Figure 38: Control Console LED

### **5.4.2. OSCP LED**

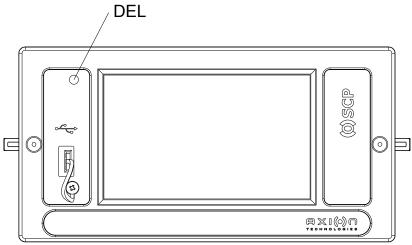

Figure 39: OSCP LED

### 5.4.3. LED-DRVR-PS-CPU BOARD LEDs

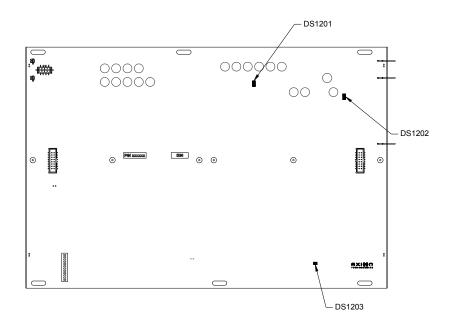

| DS1201 | GREEN<br>LED | LIT = FUNCTIONAL 2.8 Vdc SUPPLY<br>UNLIT = NON-FUNCTIONAL 2.8 Vdc SUPPLY |
|--------|--------------|--------------------------------------------------------------------------|
| DS1202 | GREEN<br>LED | LIT = FUNCTIONAL 5 Vdc SUPPLY<br>UNLIT = NON-FUNCTIONAL 5 Vdc SUPPLY     |
| DS1203 | RED LED      | FLASHING: NON-FUNCTIONAL CPU<br>UNLIT: FUNCTIONAL CPU                    |

Figure 40: LED-DRVR-PS-CPU Board LEDs

### 5.4.4. LED-DRVR-PS BOARD LEDs

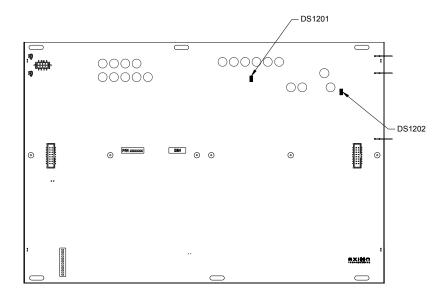

| DS1201 | GREEN<br>LED | LIT = FUNCTIONAL 2.8 Vdc SUPPLY<br>UNLIT = NON-FUNCTIONAL 2.8 Vdc SUPPLY |
|--------|--------------|--------------------------------------------------------------------------|
| DS1202 | GREEN<br>LED | LIT = FUNCTIONAL 5 Vdc SUPPLY<br>UNLIT = NON-FUNCTIONAL 5 Vdc SUPPLY     |

Figure 41: LED-DRVR-PS Board LEDs

# **SECTION 6**

# 6. DRAWINGS

#### 6.1. INTERCONNECTION DIAGRAM

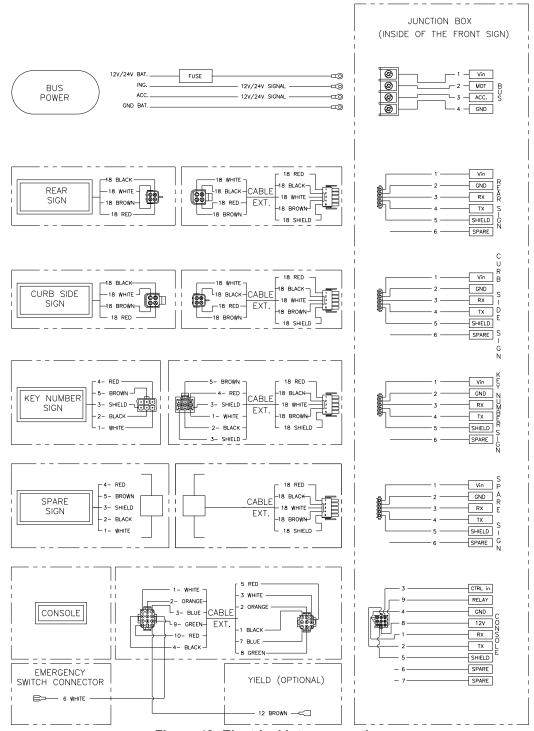

Figure 42: Electrical Interconnection

# 6.2. MAIN POWER CABLE

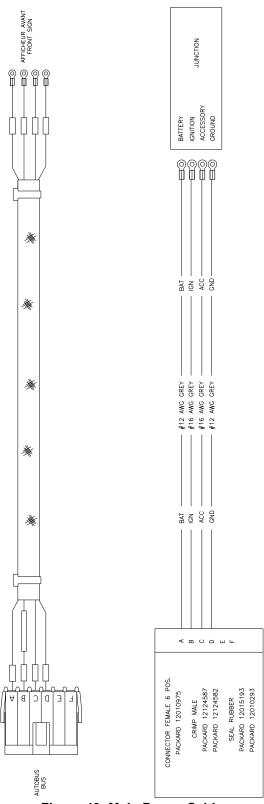

Figure 43: Main Power Cable

# 6.3. CONTROL CONSOLE CABLE

#### 6.3.1. CABLE w/o INVERTER AND w/o J1708 AND RS-232 CONNECTION

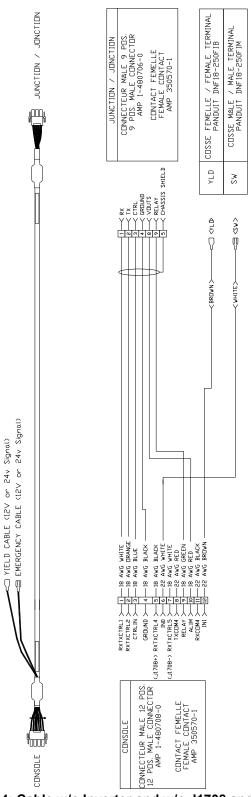

Figure 44: Cable w/o Inverter and w/o J1708 and RS-232 Connection

#### 6.3.2. CABLE WITH INVERTER AND YIELD

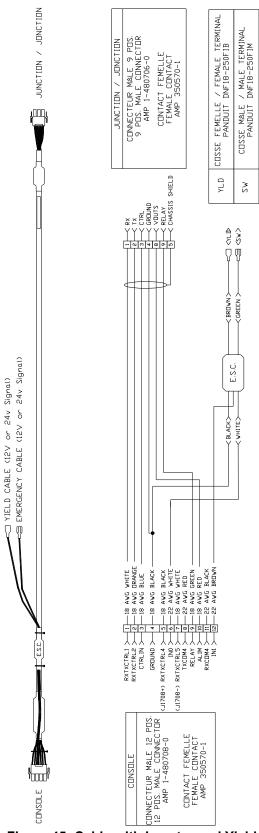

Figure 45: Cable with Inverter and Yield

# 6.3.3. CABLE WITH INVERTER AND YIELD AND WITH J1708 AND RS-232 CONNECTION

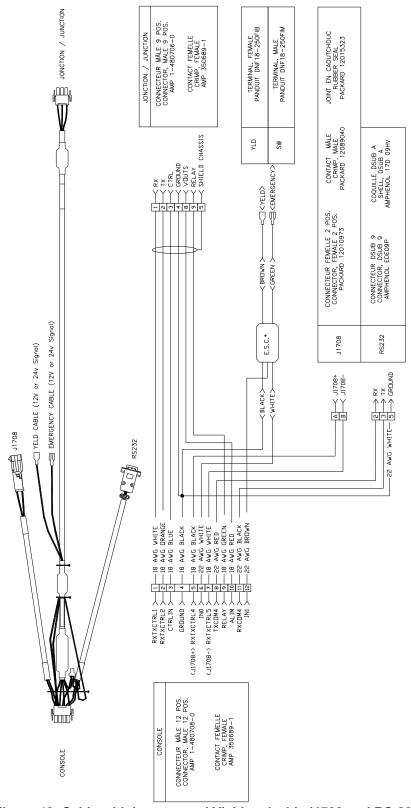

Figure 46: Cable with Inverter and Yield and with J1708 and RS-232 Connection

# 6.4. OSCP CABLE

#### 6.4.1. POWER CABLE

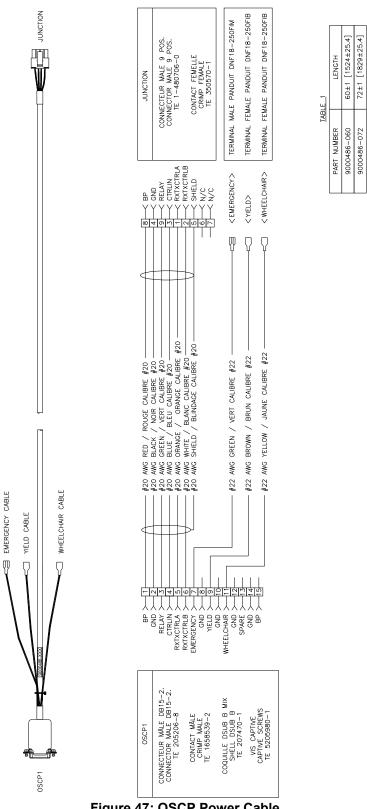

Figure 47: OSCP Power Cable

#### 6.4.2. POWER CABLE WITH INVERTER AND RS-232 COMMUNICATION

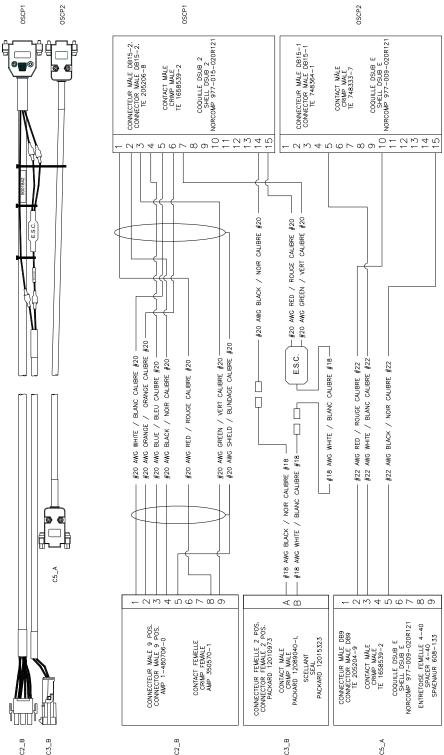

Figure 48: OSCP Power Cable (Inverter & RS-232)

#### 6.4.3. COMMUNICATION CABLE WITH J1708 AND RS-232

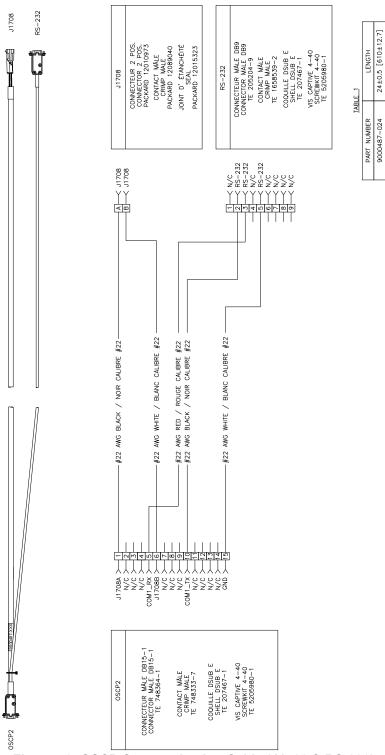

Figure 49: OSCP Communication Cable (J1708 & RS-232)

# 6.5. CURB/ROUTE SIDE SIGN CABLE

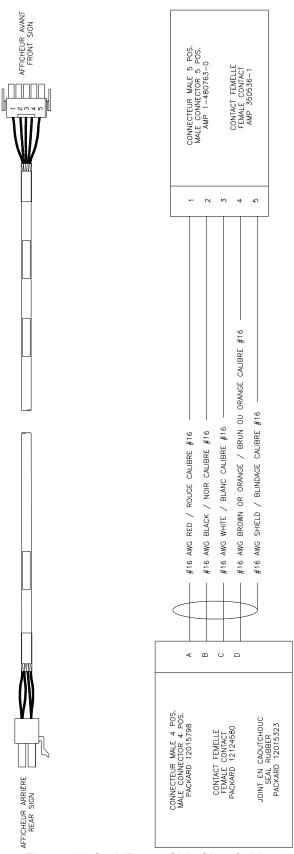

Figure 50: Curb/Route Side Sign Cable

# 6.6. EXTERIOR REAR NUMBER SIGN CABLE

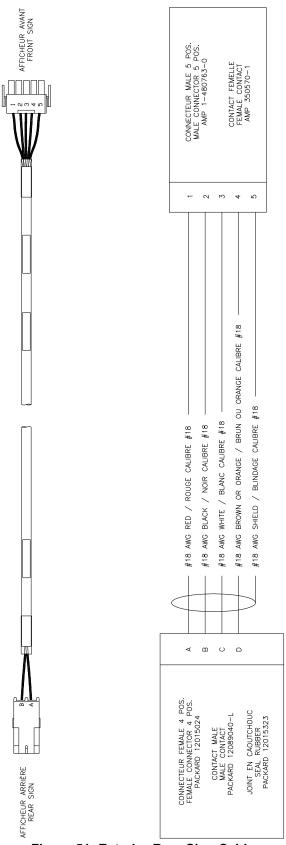

Figure 51: Exterior Rear Sign Cable

# 6.7. KEY NUMBER SIGN CABLE

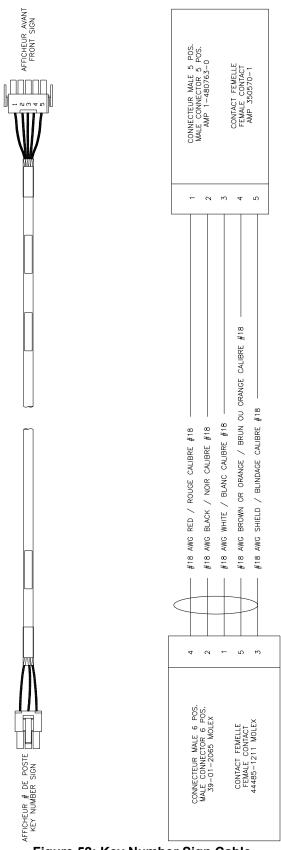

Figure 52: Key Number Sign Cable

# 6.8. CONTROL CONSOLE AND OSCP CUTOUT SIZE

Refer to Control Console or OSCP Parts Manual.

# 6.9. OUTSIDE REAR SIGN CUTOUT SIZE

Refer to Sign Parts Manual.

# **SECTION 7**

# 7. REFERENCE TABLES

# 7.1. SIGN IDENTIFICATION CODES

| Serial Number      | Sign ID | CPU DIP SWITCH SETTINGS |   |   |   |   |   |   |   |   |    |    |    |
|--------------------|---------|-------------------------|---|---|---|---|---|---|---|---|----|----|----|
| FRONT SIGN         |         | 1                       | 2 | 3 | 4 | 5 | 6 | 7 | 8 | 9 | 10 | 11 | 12 |
| FRONT 24 X 200     | B5      |                         |   |   |   |   |   |   |   |   |    |    |    |
| FRONT 16 X 160     | 76      |                         |   |   |   |   |   |   |   |   |    |    |    |
| CURB SIDE SIGN     |         | 1                       | 2 | 3 | 4 | 5 | 6 | 7 | 8 | 9 | 10 | 11 | 12 |
| SIDE 8 X 96        | 7C      |                         |   |   |   |   |   |   |   |   |    |    |    |
| SIDE 16 X 160      | 76      |                         |   |   |   |   |   |   |   |   |    |    |    |
| SIDE 16 X 120      | B6      |                         |   |   |   |   |   |   |   |   |    |    |    |
| SIDE 16 X 80       | В8      |                         |   |   |   |   |   |   |   |   |    |    |    |
| SIDE 16 X 40       | В7      |                         |   |   |   |   |   |   |   |   |    |    |    |
| REAR SIGN          |         | 1                       | 2 | 3 | 4 | 5 | 6 | 7 | 8 | 9 | 10 | 11 | 12 |
| REAR 16 X 48       | 79      |                         |   |   |   |   |   |   |   |   |    |    |    |
| REAR 16 X 40       | В7      |                         |   |   |   |   |   |   |   |   |    |    |    |
| KEY NUMBER SIGN    |         | 1                       | 2 | 3 | 4 | 5 | 6 | 7 | 8 | 9 | 10 | 11 | 12 |
| KEY NUMBER 16 X 40 | В7      |                         |   |   |   |   |   |   |   |   |    |    |    |
| CONTROL CONSOLE    |         |                         |   |   |   |   |   |   |   |   |    |    |    |
| All signs          | 6C      | N/A                     |   |   |   |   |   |   |   |   |    |    |    |
| OSCP               |         |                         |   |   |   |   |   |   |   |   |    |    |    |
| All signs          | C5      | N/A                     |   |   |   |   |   |   |   |   |    |    |    |

Table 4: Sign Identification Code

# 7.2. EDSS FUSE TABLE

| Serial Number          | Value | Type of Fuse                 |  |  |  |  |  |  |
|------------------------|-------|------------------------------|--|--|--|--|--|--|
| FRONT SIGN             |       |                              |  |  |  |  |  |  |
| FRONT 24 X 200         | 15 A  | Low Profile MINI® BLADE FUSE |  |  |  |  |  |  |
| FRONT 16 X 160         | 15 A  | Low Profile MINI® BLADE FUSE |  |  |  |  |  |  |
| CURB SIDE SIGN         |       |                              |  |  |  |  |  |  |
| SIDE 8 X 96            | 10 A  | Low Profile MINI® BLADE FUSE |  |  |  |  |  |  |
| SIDE 16 X 160          | 10 A  | Low Profile MINI® BLADE FUSE |  |  |  |  |  |  |
| SIDE 16 X 120          | 140 A | Low Profile MINI® BLADE FUSE |  |  |  |  |  |  |
| SIDE 16 X 80           | 10 A  | Low Profile MINI® BLADE FUSE |  |  |  |  |  |  |
| SIDE 16 X 40           | 10 A  | Low Profile MINI® BLADE FUSE |  |  |  |  |  |  |
| REAR SIGN              |       |                              |  |  |  |  |  |  |
| REAR 16 X 48           | 10 A  | Low Profile MINI® BLADE FUSE |  |  |  |  |  |  |
| REAR 16 X 40           | 10 A  | Low Profile MINI® BLADE FUSE |  |  |  |  |  |  |
| KEY NUMBER SIGN        |       |                              |  |  |  |  |  |  |
| KEY NUMBER 16 X 40     | 10 A  | Low Profile MINI® BLADE FUSE |  |  |  |  |  |  |
| CONTROL CONSOLE / OSCP |       |                              |  |  |  |  |  |  |
| All signs              | 2 A   | Low Profile MINI® BLADE FUSE |  |  |  |  |  |  |

Table 5: Fuse Value According to Sign Model

NOTE: All fuses used are fast blow type.